رانند اتر جمن الزم<br>• الله المحموم الزم

# آشنایی با میکروکنترولرهای

## AVR و نرم افزار CodevisionAVR

امیر ره افروز

 $\mathbf{\tau}$ 

در صورتی که علاقه مندید تا اطلاعات جامعتری را در مورد میکروکنترولرهای AVR بدست آورید می توانید کتاب زیر را تهيه كنيد: :

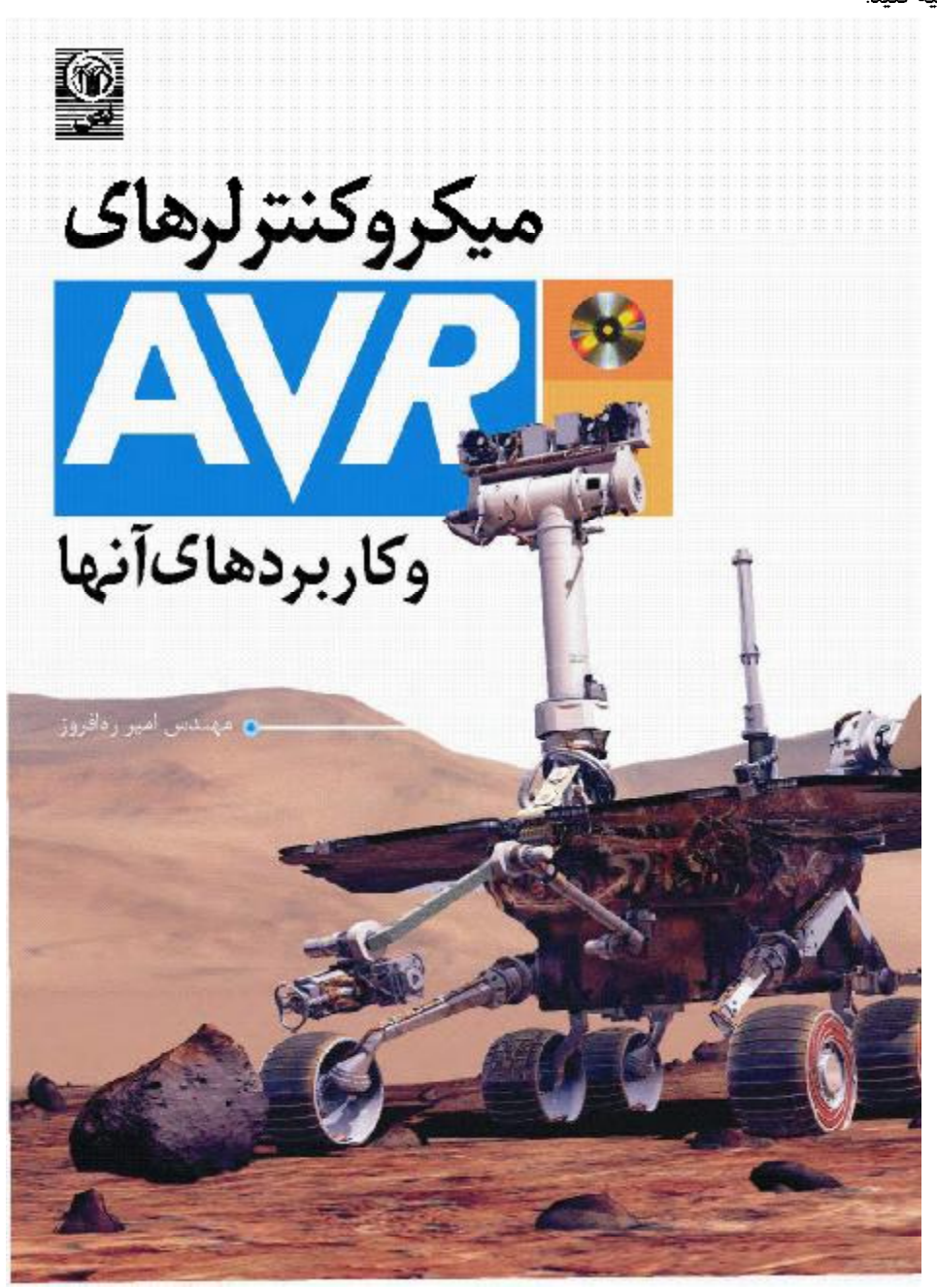

علاوه بر این برای تماس با اینجانب می توانید از آدرسهای پست الکترونیکی زیر استفاده کنید: :

[arahafrooz@cic.aut.ac.ir](mailto:arahafrooz@cic.aut.ac.ir) [am\\_rahafrooz@yahoo.com](mailto:am_rahafrooz@yahoo.com)

> موفق باشيد. .

فصل اول

## آشنایی با AVR

ها میکروکنترولرهای ۸ بیتی از نوع  $\rm{CMOS}$  با توان مصرفی پایین هستند که بـر اسـاس سـاختار پیشـرفته $\rm{AVR}$ RISC ساخته شدهاند. پس از ساخت اولین نسخههای AVR در سـال ۱۹۹۶، ایــن ســری از میکروکنترولرهـا توانســت نظــر .<br>علاقمهمندان الكترونيك را به خود جذب كند به طوري كه امروزه يكي از پرمصرفترين انواع ميكروكنترولرها به حســاب ميآيـد. همان طور که می دانید نمیتوان هیچ نوع میکروکنترولری را به عنوان بهترین معرفی کرد چرا که هر میکروکنــترولر، کاربرهـای خاص خود را دارد و بر اساس خصوصیات داخلی، میتواند تنها برای موارد ویژهای به عنوان بهترین انتخــاب گردد، ولــی بـا ایـن حال با مطالعهٔ صفحات بعدی و آشنایی با امکانات و نرم افزارهای جانبی AVR متوجــه خواهیـد شـد کـه در کـل اسـتفاده از AVR بر بقیه ترجیح دارد.

AVRها با ساختار RISC، دستورات را تنها در یک پالس ساعت اجرا مینمایند و به این ترتیب میتوانیم تا بـه ازای هر یک مگاهرتز، یک مگادستور را در ثانیه(MIPS) اجرا کرده و برنامه را از لحاظ سرعت پردازش و نیز مصرف توان بهینه کنیم.

AVRها، ۳۲ رجیستر همه منظوره (R0..R31) و مجموعه دستورات قدرتمندی را شامل میگردند. تمــام ایـن ۳۲ رجیستر مستقیماً به ALU متصل شدهاند، بنابراین دسترسی به دو رجیستر در یک سیکل ساعت هــم امکــان.پذیـر اســت. ایـن ساختار موجب میگردد تا سرعت آنها نسبت به میکروکنترولرهای CISC بتواند تا ۱۰برابر هم افزایش یابد.

خانواده میکروکنترولرهای AVR ، تراشههایی پیشرفته با امکانات جانبی کامل هستند. زمانی که شروع به یـادگیـری مفاهيم اصلي آنها نماييد، لذت فراگيري تمام جزئياتشان آغاز ميشود.

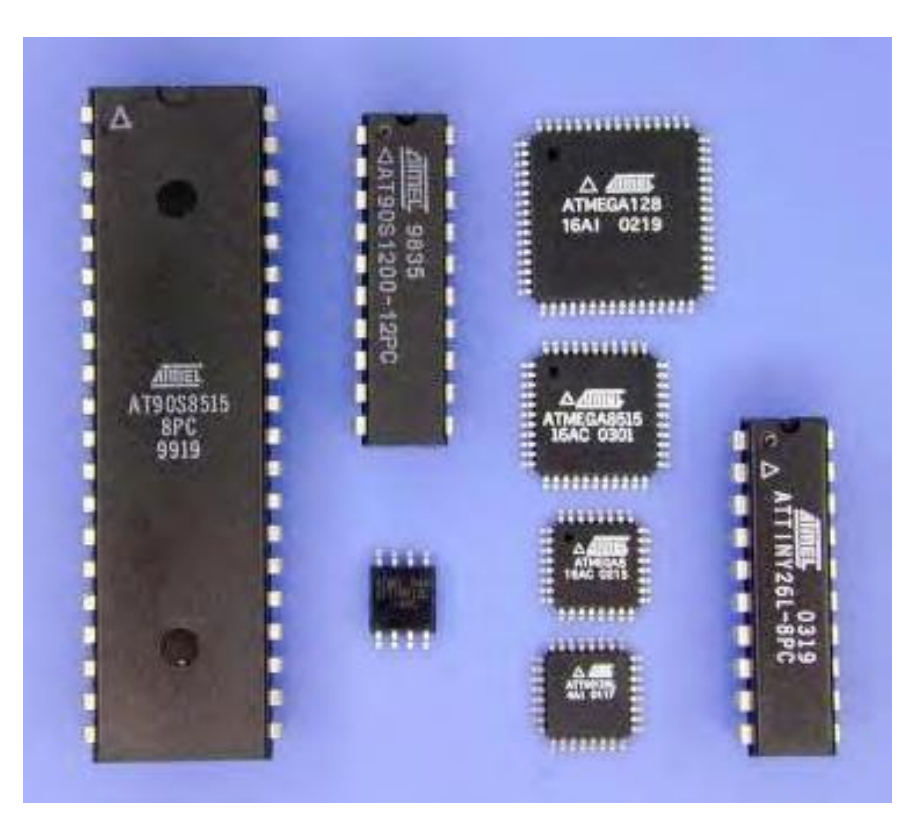

میکروکنترولرهای AVR به سه دسته تقسیم میشوند:

شکل ۱- ۱ انواع میکروکنترولرهای AVR.

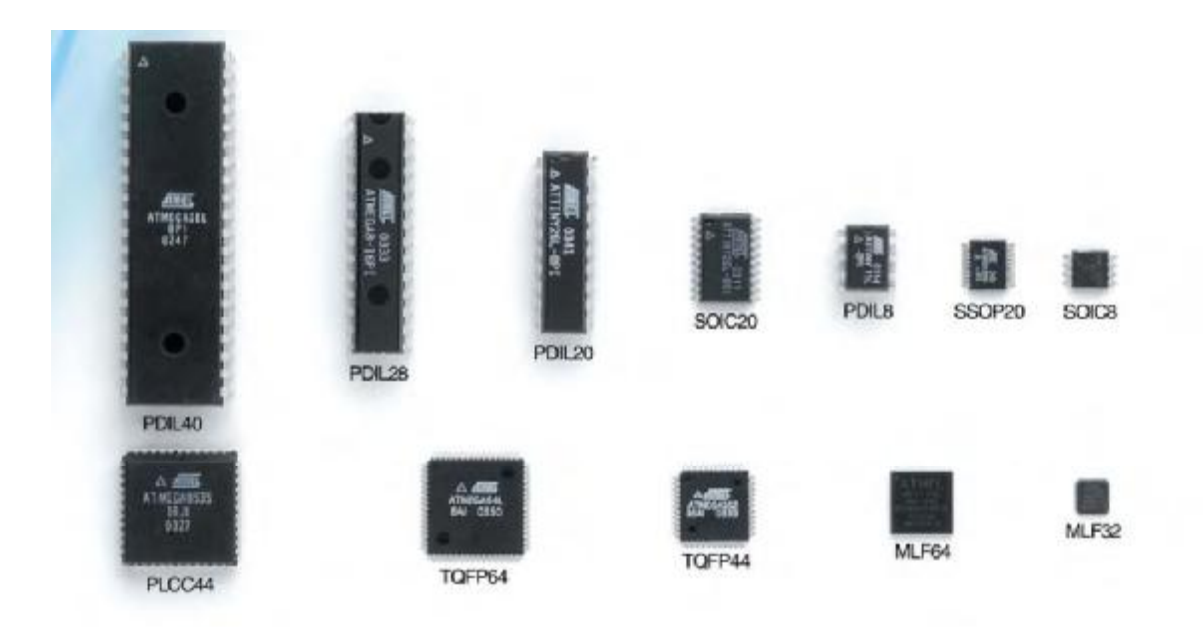

شکل ۱- ۲ انواع مختلف میکروکنترولرهای AVR از ۸ پایه تا ۱۶ پایه

Tiny AVR-AVR(classic AVR)- Mega AVR-تفاوت بين اين سه نوع به امكانات موجود در آنها مربوط مي شود.Tiny AVR ها غالباً تراشههايي با تعداد پين و مجموعه دستورات كمترى نسبت به Mega AVRها مى باشـند و بـه عبـارتى از لحـاظ پيچيـدگى حداقـل امكانـات را دارنـد. Maga AVRها حداكثر امكانات را داشته و AVR(classic AVR)ها در بين اين دو نوع قرار ميگيرند.

تمام تراشههای AVR مجموعه دستورات و ساختار حافظهٔ مشابهی دارند و از این رو تغییر از یک تراشه به تراشــهٔ دیـگر كارى بسيار ساده است.

#### AVR امکانات کلے AVR

- در حدود ۱۳۰ دستور که اکثر آنها در یک سیکل ساعت اجرا میشوند. - ۳۲ رجیستر ۸ بیتی همه منظوره. - ضرب کنندهٔ سخت افزاری با زمان اجرای ۲ سیکل ساعت. - دارای سه نوع حافظهٔ FLASH (برای کدهای برنامه)، SRAM, EEPROM.

وزنامهریزی تراشه در داخل مدار موردنظر بدون احتیاج به پروگرامر (ISP) $\cdot$ - حفاظت از کدهای برنامه در مقابل خواندن. - قابلیت تنظیم نوسانگر برای کار توسط کریستال خارجی، کریستال فرکانس پایین خارجی، نوسانگر RC خارجي، نوسانگر RC داخلي و فركانس خارجي.

- مجهز به پروتکل  $J\mathrm{TAG}$  برای انجام عمل دیباگ، تســت واسـکن کـردن وسـایل جـانبی تراشـه و نـیز برنامهریزی حافظههای FLASH ,EEPROM و فیوزها.

- شمارنده و تایمر A بیتے.

- شمارنده و تایمر ۱۶ بیتی.

- ا نوسانگر جداگانه.  $\rm RTC$  -
- $\sim$  PWM (با استفاده از تایمرها به صورت ۸ بیتی و ۱۶بیتی برای تولید PWM )

 $\cdot$  " CTC أمكان تنظيم تايمر به صورت CTC  $\cdot$ 

- ADC آهای ۱۰ بیتی با یک ورودی و یا ورودی تفاضلی با بهرهٔ قابل تنظیم ۰، ۱۰، ۲۰۰.

 $\cdot$  - مجهز به پروتکل  $^2$ 2C یا TWI $^2$ ، ارتباط دو سیمه از شرکت Philips.

ا, تباط سريال USART<sup>۷</sup> با قابليت برنامه, يزي.

- $\Delta$ . Master/Slave مهورت Master/Slave.
- تايمر نگهيان<sup>ه</sup>، قابل برنامه<sub>؛</sub> بزي با نوسانگر محزا.
- مقايسه كنندهٔ آنالوگ با امكان ت**ع**ريف وقفه براي آن.

. شدن در زمان اتصال به برق  $\text{RESET}$  -

. Brown-out Detector -

-

Real Time Clock<sup>T</sup>

In System Programming

Clear Timer On Compare Match<sup>"</sup>

Analog to Digital Converter <sup>٤</sup>

Inter-IC bus $\degree$ 

Two wire Interface

Universal Synchronous and Asynchronous serial Receiver and Transmitter  $y^{\gamma}$ 

Serial peripheral Interface  $\lambda$ 

Watch Dog Timer<sup>9</sup>

Power On Reset<sup>11</sup>

- منابع وقفه داخلي و خارجي.
- با شش حالت مختلف برای کاهش توان مصرفی.
- کار با ولتاژهای ۴٫۵-۵٫۵ در مدلهای بدون پســوند L مثــل ATMega32 ، و ۵٫۵-۲٫۷ در مدلــهای بــا

. ATMega 32(L) يسوند L د.

ممكن است بعضي از امكانات ذكر شده در بعضي از انواع ساده AVR وجود نداشته باشد و حجم فضاهـــاي ,Sram,Eeprom Flash هم در آنها متفاوت باشد. لذا براي انتخاب صحيح AVR اگر شما از لحاظ مالي محدوديت داريد بايد نوعي از AVR را انتخاب كنيد كه تنها امكانات مورد نياز شما را داشته باشد. ولي در صورتي كه محدويتي نداريد، مسلماً بــايد قويـترين AVR ممكن ,اانتخاب كنيد. چرالي.

ممکن است از خود بیرسید، چگونه باید یاد بگیریم تا کدهای AVR ,ا بنویسیم!

یادگیری یک موضوع جدید جالب است ولی میتواند کمی هم مأیوس کننده باشد. با این وجود امکان فـراگیــری AVR تنــها از طریق مطالعه برگه های اطلاعاتی آن امکانپذیر میباشد که روشی وقتگیر و پیچیده است.

- ما راه دیگری را ارائه می کنیم:
- ۱ـ مقداری برنامه از پیش نوشته شده پیدا کنید.
	- ۲ـ چگونگے، عملکرد کدھا را بفھمید.
- ۳ـ آن را به گونهای تغییر دهید که نیاز شما را برآورده کند.

چگونه از بر گه های اطلاعاتی AVR استفاده کنیم؟

زمانی که به برگه های اطلاعــاتی AVR نـگاه کنیـد احتمـالاً خواهیـد ترسـید، بـرای مثـال بـرگه اطلاعـاتی مربـوط بـه(L) ATMega128 تقریباً ۳۵۰ صفحه است و مطالعهٔ کل آن و به یاد سیردن محتــوای آن کـار مشـکلی اسـت. خوشـبختانه لازم نیست تا این کار را انجام دهید. بر گه های اطلاعاتی، مجموعهای از اطلاعات کامل و حرفهای می باشند و شما می توانید در زمـانی که نسبت به عملکرد امکانات AVR و یا وسایل جانبی مطمئن نیستید از آنها به عنوان مرجع استفاده کنید.

زمانی که شما یک برگه های اطلاعاتی مربوط به یکی از انواع AVR را مشاهده نمایید، می توانید آن را به قسمتهای زیــر تقسیم کنید.

> ١\_ اولين صحفه شامل اطلاعات كليدي و ليست امكانات ميكروكنترولر. ۲\_ خلاصهای از ساختا, AVR. ٣۔ توضیح وسایل جانبے.

۴\_ برنامەريزى حافظه. ۵ـ مشخصات الكتريكي. ۶\_ خلاصه رجيسترها. ٧\_ خلاصه مجموعه دستورات. ٨ـ اطلاعات مربوط به ابعاد و شكل ظاهري ميكروكنترولر.  $C_{\epsilon}$ زبان برنامەنویسے

 $\rm\,C$  امروزه زبان سطح بالای  $\rm\,C$  هر چه بیشتر برای برنامهنویسی میکروکنترولرها عمومیت یافته است. مزایای استفاده از زبان به جای زبان اسمبلی زیادند: کاهش زمان برنامهنویسی، نگهداری سادهتر و قابلیت حمل بیشتر، استفاده مجدد ازکدها و ســادهتر شدن فهم برنامه. عيب آن هم افزايش حجم كدها و در نتيجه كاهش سرعت برنامه مي باشد. براي كـــاهش يــا رفــع ايــن معــايب ساختار  $\rm{AVR}$  به گونهای طراحی شده تا دستورات تولید شده توسط کامیایلر  $\rm{C}$ را به صورت مؤثر دیکد و اجر نماید.

طراحی کامیابلر C قبل از تکمیل ساختار و مجموعه دستورات AVR صورت گرفته است. نتیجه این عملکرد همزمان بین تیمهای کامپایلر و AVR، میکروکنترولری با کدهای تولید شده جهت استفاده بهینه و کارایی بالا می باشد.

در این کتاب بر آنیم تا ابتدا با نرم افزار CodevisionAVR برای کامپــایل کـردن برنامــه هـایC آشناشـده ،و چنــد برنامــه کاربردی را توضیح داده و اجرا کنیم.در اینجا از تراشه ATMega32 استفاده می کنیم. در شکل(۱-۳) کلـی تراشـه و عملکـرد پایه های مختلف این میکروکنترولر را می بینید. در مورد سخت افزار لازم برای راه اندازی تراشه در فصـل دوم توضیـح خواهیـم داد.

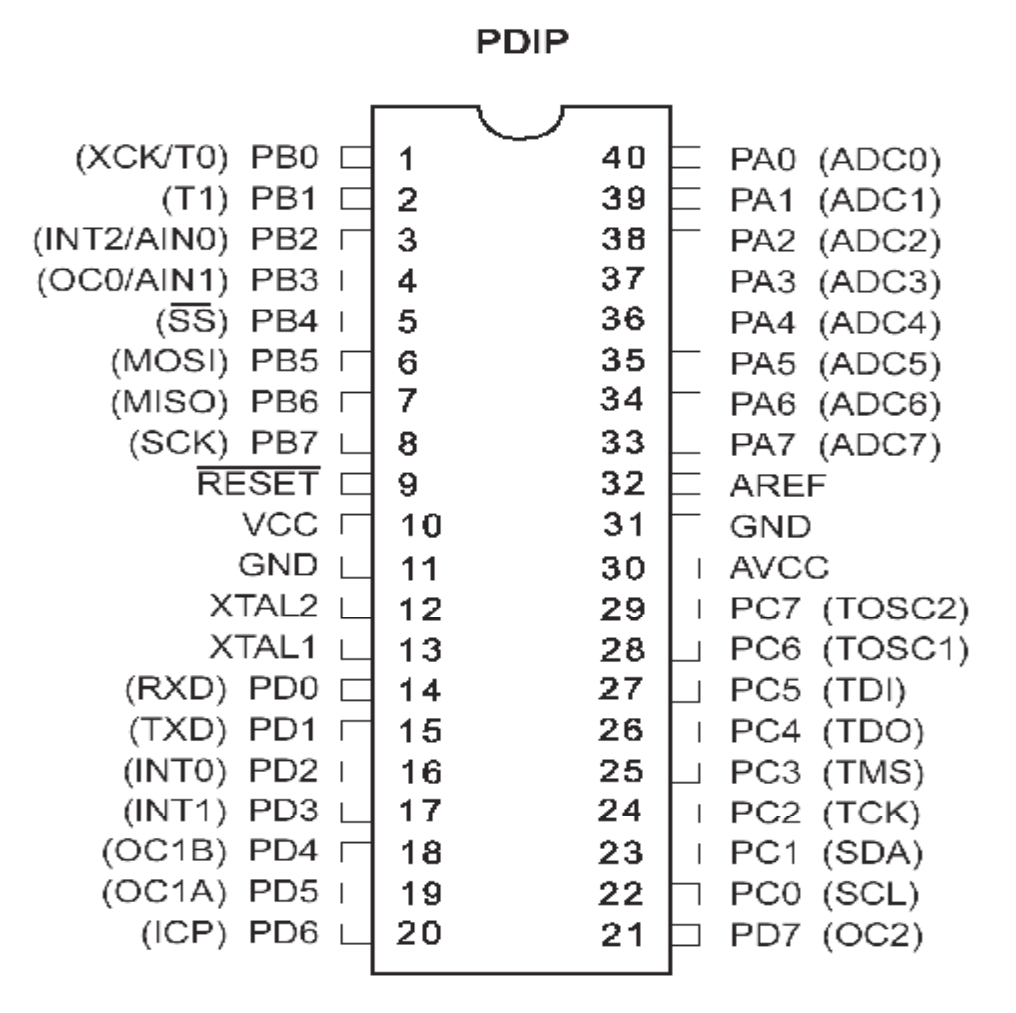

شکل -١

فصل دوم

مقدمه

دو روش مختلف جهت برنامهریزی تراشههای AVR وجود دارد که برنامهریزی موازی و سریال(حــالت ISP) نــامیده میشوند. در حالت موازی تراشهٔ موردنظر در سوکت پروگرامر قرار داده میشود. در این روش لازم است تا ولتاژ ۱۲+ ولت به پایـه RESET اعمال گردد. ارتباط بین پروگرامر و تراشه موردنظــر نــیز همــان طــور کــه از اســمش پیداسـت بــه کمــک دســتورات برنامهنویسی موازی برقرار میشود و به همین دلیل سـرعت برنامـهریزی در ایـن روش دو برابـر سـریعتر از حـالت ISP اسـت. برخلاف روش ISP که بعضی از انواع AVR از آن پشتیبانی نمیکنند، روش برنامهریزی موازی میتواند برای انــواع AVR بـه کار برده شود. بنابراین به طور کلی از این روش در مواردی که تولید انبوه موردنظر است استفاده می گردد، اما آنچه در این بخش موردنظر ماست، برنامهریزی سریال است.

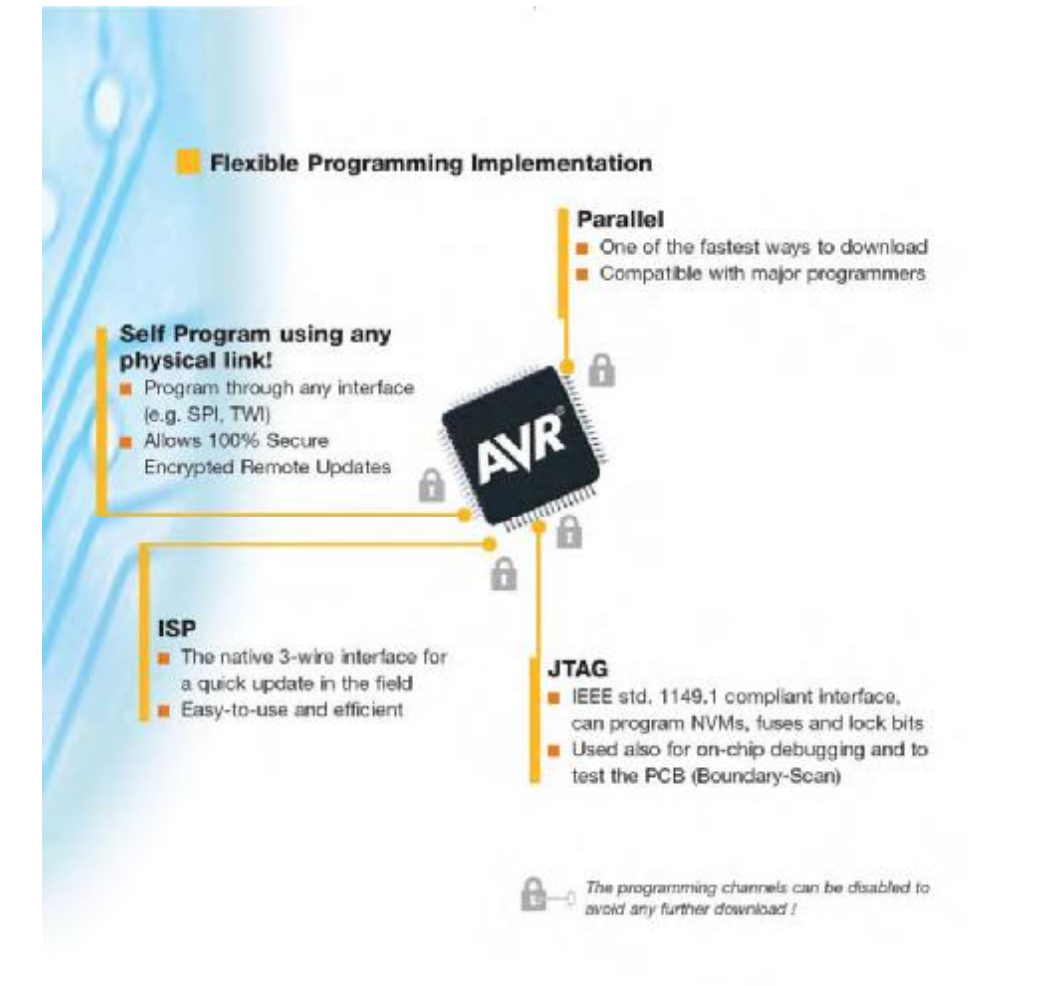

شکل ۲- ۱ روشهای مختلف برنامه ریزی میکروکنترولرهای AVR

برنامه ريزي سريال(ISP):

از آنجایی که برنامهریزی سریال زمانی انجام میشود که تراشه قبلاً بر روی بورد موردنظر قــرار گرفتــه اسـت بــه ایـن

روش ISP' میگویند. قبل از اینکه به توضیح قسمتهای مختلف در این روش بپردازیم لازم است قسمتی از حافظــه AVR، بـه

In system programming

نام Boot Loader را معرفی نماییم. در انواعی از AVR که از روش ISP حمایت می کنند. حافظه FLASH، بــه دو قســمت تقسيم مي شود كه اولين قسمت همان Boot Loader است. كدهاي موجــود در ايــن قســمت امكــان ISP را بــراي مــا ايجـاد مینمایند. به عبارتی سادهتر بــه کمـک برنامـه موجـود در ایـن قسـمت ،AVR کدهـای برنامـه را از PC گرفتـه و خـودش را برنامهریزی می کند. جالب است بدانید که این قسمت(Boot Loader) می تواند خودش را هم برنامهریزی مجدد نماید.

هدف ما در این قسمت توضیح و ساخت سخت افزار واسطی است که امکان برقرای ارتباط بین PC و برنــامهBoot بر روی AVR را ایجاد می کند. این وسیله Programming adapter نامیده می شود.  $\text{Loader}$ 

به طور کلی در این بخش دو پروتوکل مختلف وجود دارند، که جهت برنامهریزی به کار می روند. اولین پروتکل SPI' و دومی  $TAG$  نام دارند. در عمل آنچه بیشتر به کار می رود همان SPI است. البته به کمک پروتوکل  $TAG$  نه تنها قادریم تـا تراشه موردنظر را برنامهريزي كنيم، بلكه با تأمين سختافزار و نرمافزار كافي مي توانيم عمل Debugging را هم انجام دهيسم و بنابراین به وسایل برنامهریزی پیچیدهتر با قیمتی بسیار بیشتر از یک ارتباط ساده SPI نیاز خواهد بود، به این ترتیب بـه دلیـل قيمت بالاي آن در مقايسه با روش SPI، اصولاً از JTAG براي Debugging استفاده مي شود.

علاوه بر دو روش قبل، روش برنامهریزی سریالی با استفاده از ولتاژ ۱۲ولت هم وجود دارد که روش برنامهریزی سـریال ولتاژ بالا نامیده میشود. از آنجایی که این روش تنها برای تراشههای ۸ پایه به کار میرود، در اینجا به آن اشاره نمی کنیم.

در روش ISP، با استفاده از پروتکل SPI می توانیم علاوه بـر برنامــه رزی تراشــه، صحـت برنــامه نوشــته شــده را هــم تشخیص دهیم(verify). در این روش تنها به سه سیگنال احتیاج داریــم، یـک خـط ورودی، یـک خـط خروجـی و یـک خـط Clock. علاوه بر این، پین RESET در تراشه هم باید در حین برنامهریزی پایین(صفر منطقی) نگه داشته شودضمنا بــه ولتـاژ ۱۲ولت هم نیازی نداریم. با این حال در بعضی از تراشهها امکان تنظیم فیوزها را نداریم و حتــی بعضــی از آنــها اصـلاً از قــابلیت SPI حمایت هم نمی کنند. چنین تراشههایی باید به روش موازی برنامهریزی شوند.

ISP

-

Serial Peripheral Interface

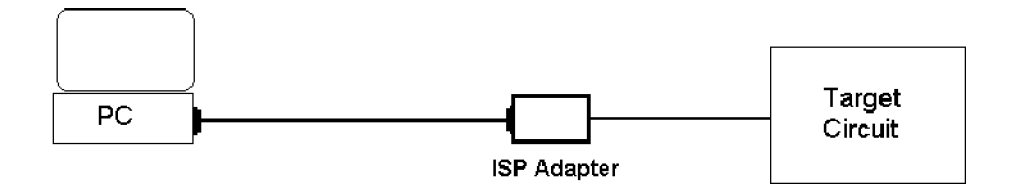

شکل ۲ - ۲ برنامه ريزي به روش ISP

عباراتي مثل "واسطههاي برنامهريزي سريال و موازي" كه اغلب به كار مي روند ممكن است معنــي نادرسـتي بـراي مــا داشته باشد، چرا که بعضی از مولدهای واسط ISP، از پورت موازی کامپیوتر استفاده میکنند در صورتی کـه بقیـه بـه پورتـهای سریال کامپیوتر(COM) متصل می شوند، ولی هر دوی آنها از روش برنامهریزی سریال استفاده می کنند.(شکل ۲-۲)

واسطههای ISP برای پورت موازی بسیار سادهتر هستند. بعضی از انواع آنها حتی هیچ احتیاجی به عنــاصر فعــال هــم ندارند ولی شما می توانید تصور کنید که اتصال مستقیم مدار به پورت موازی ممکن است باعث ایجاد مشکل شود. بنابراین اکــثر واسطهها از یک درایو خط استفاده میکنند. ولی با این حال هنوز هم چندان ایمن نیست. پورت موازی در مقابل اتصال کوتـاه و یا اضافه بار چندان مقاوم نیست و ممکن است با قطع و وصل تغذیه بورد، پورت آسیب ببیند.

در مقابل پورت موازی، پورت سریال کامپیوتر به خوبی حفاظت میگردد. دو نوع مدار واسط برای پورت COM وجـود دارد. نوع سادهتر با استفادهٔ مستقیم از خطوط پورت، پالسهای برنامهریزی لازم را ایجاد میکند. نوع دوم، دستورات برنامهریزی و اطلاعات برنامه را به مدار واسطهای میفرستد، که مدار واسط آنها را تغییر داده و پالسهای لازم را تولید می کند. این نوع از مــدار واسط به نوعی توانایی پردازش هم نیاز دارد که اصولاً به کمک یک میکروکنترولر تأمین می گردد.

از آنجايي كه صنعت كامپيوتر به سمت USB' حركت مي كند با كامپيوترهـــاي كيفــي كــه حتــي بــه پورتــهاي سریال و موازی مجهز نشدهاند، این ارتباط بسیار مهم خواهد بود. سختافزار آماده برای برنامهریزی به کمــک USB نـیز وجـود دارد که راجع به آن صحبتی نخواهیم کرد.

شرکت Atmel، پس از تولید AVR، کیتھای آمادهای را برای افراد تازه کاری که قصــد دارنـد کـار بــا AVR را فـرا گیرند طراحی نمود. این کیتها به گونهای طراحی شدهاند تا فرد به کمک این کیتها، امکان به کارگیری تمــام امکانــات AVR ,ا داشته باشد. ولی آنچه در مورد این کیتها برای ما مهم است، تنها شیوه اتصال آنها به کامپیوتر است. این کیتـها بـه چنــد دسـته تقسیم می شوند که هر یک تنها برای کار با تعدادی از انواع تراشهها طراحی شدهاند. در ادامه چند مورد از آنها را ذکر می کنیم:

-

Kanda systems STK200+/300

Universal Serial Bus <sup>١</sup>

Atmel STK500/AVRISP Dentronics DT006 Vogel Elektronik VTEC-ISP Futurlec JRAVR Microtronics ATCPU/Mega2000

آنچه در اینجا مدنظر ماست مدار واسط برای برقراری ارتباط ISP، در نوع STK200/STK300 است. STK200 برای کار با پردازندههای AVR و STK300 برای کار با پردازندههای ATMega طراحی شدهاند این دو بورد ســاختار بسـيار مشابهی دارند و تنها تفاوت بین آنها در محل قرارگیری سیم مربوط به شناسایی بورد میباشد. مدار مربوط به این مدلها در شکل (۲-۳) نشان داده شده است که البته چندان هم پیچیده نیست. ممکن است در اولین نگاه فریبنده باشد، چرا که شـکل بیـش از حد نياز پيچيده شده است.

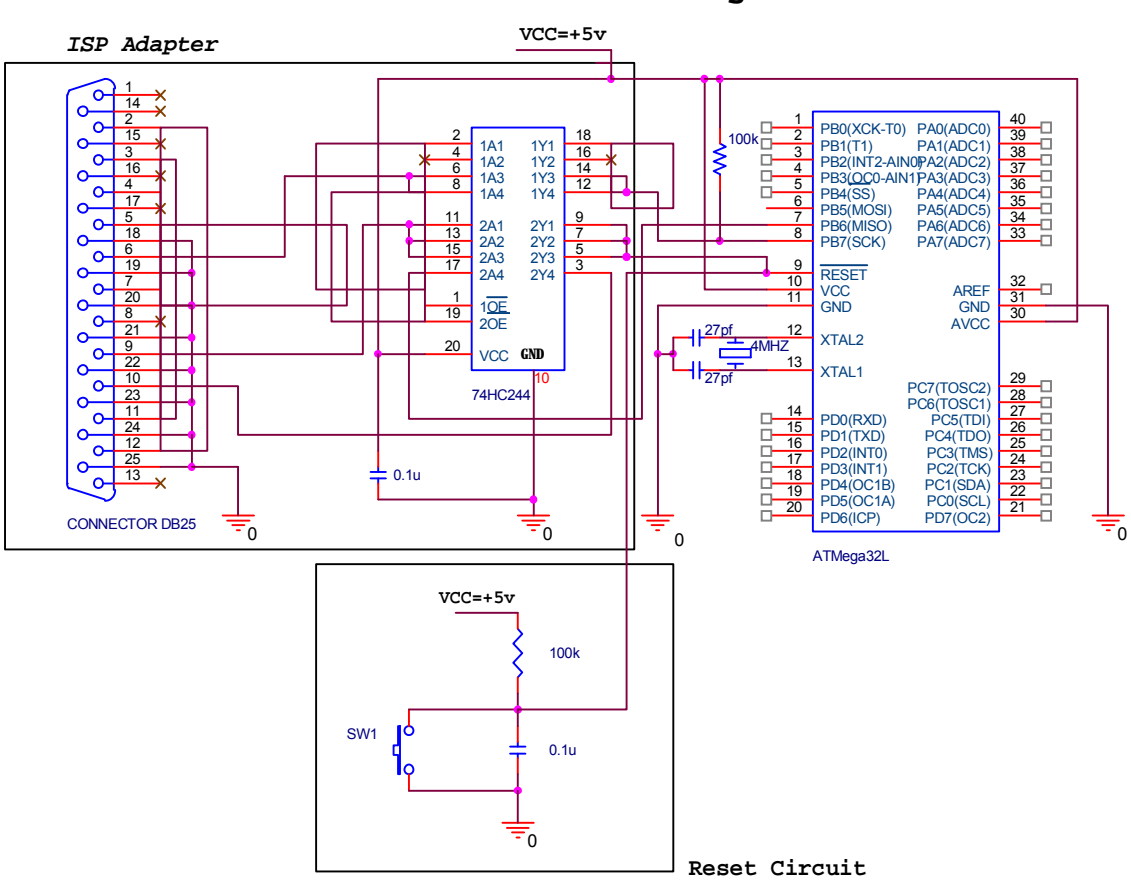

**Minimum Hardware for working with AVRs**

شکل ۲ - ۳ حداقل سخت افزار لازم براى کار با AVR

این واسطه حتی میتواند بدون هیچ قطعه الکترونیکی هم ساخته شود، ولی اگر آی سی بافر وجود نداشته باشــد بـاید مراقب باشیم تا پینهای مربوط به برنامهریزی را به مدار دیگری متصل نکنیم. البته در صورت استفاده از این مدار، هنوز هم بـاید د. مو. د پینهای MISO، `MOSI آو SCK `` احتیاط نماییم. واضح است که ما باید در زمان برنامهریزی مطمئـــن شــویم کــه این پینها توسط وسیلههای خارجی دیگر به  $\operatorname{GND}$  یا Vcc متصل نشده باشند.

در زمانی که AVR در حالت برنامهریزی نیست، 74HC244 به عنوان یک مدار ایزوله کننده عمل می *کنــد.* در ایــن حالت تمام خروجی ها امیدانس بالا می شوند، به طوری که بر عملکرد تراشه تأثیر نخواهند گذاشت.

زمانی که حالت ISP انتخاب گردد، نیمهٔ پایین 74HC244 فعال می شــود و خـطRESET از سیســتم موردنظـر را زمین میکند این عمل توسط سه بافر صورت میگیرد و از آنجایی که باید خازن مربوط بــه مــدار RESET در تراشــه دشـارژ گردد، این کار به خوبی انجام می شود. زمانی که تراشه در حالت RESET قرار گرفت، با فرض این که خطوط MOSI, ،SCK MISO در تراشه، تحت تأثیر هیچ مدار جانبی قرار نداشته باشند، زمـان آن اسـت تـا نیــمه بـالایی 74HC244 فعـال گردد و خطوط MOSI, MOSI, MOSI, ا درايو نمايد.

دو اتصال کوتاه موجود درکانکتور پورت پرینتر توسط کامپیوتر،جهت شناسایی پروگرامر استفاده میشوند. اتصال کوتاه پینهای ۲ و ۱۲ به عنوان خط تشخیص برای STK200 و اتصال کوتاه پینهای ۳ و ۱۳به عنوان خط تشخیص برای STK300 به کار می روند و هر دوی آنها می توانند به طور همزمان با یکدیگر هم وجود داشته باشند.

لازم به ذکر است، در صورتی که قصد دارید تا به جای Atmega32L از تراشه دیــگری اســتفاده کنیــد،بـرای برنامــه ریزی آن تنها کافی است تا پایه های MOSI, MISO, SCK, RESET را همانند مدار قبل به کابل ISP متصل نمایید.

همان طور که قبلاً هم گفته شد، زمانی که قرار است از AVR در مد ISP استفاده شــود، بـورد مـورد نظـر بـاید بـه گونهای طراحی شود تا پینهای MOSI, MISO, SCK, RESET) ISP) برای این عمل ذخیره گردند، با این حــال ممکـن است در عمل تعداد یورتها کافی نباشد.

در صورتی که موارد لازم رعایت گردد پینهای  ${\rm ISP}$  میتوانند به صورت مشترک برای عمل ${\rm ISP}$  و نیز به عنوان  ${\rm UO}$  به کار روند. برای این منظور درنظر گرفتن موارد زیر ضروری است.(شکل ۲-۴)

۱- قرار دادن یک مقاومت بین پین RESET و مدار RESET، در این صورت مدار RESET اختلالـی ایجاد نخواهد کرد.

 $\overline{a}$ 

Master Out Slave In

Master In Slave Out<sup><sup>1</sup></sup>

Serial Clock<sup>"</sup>

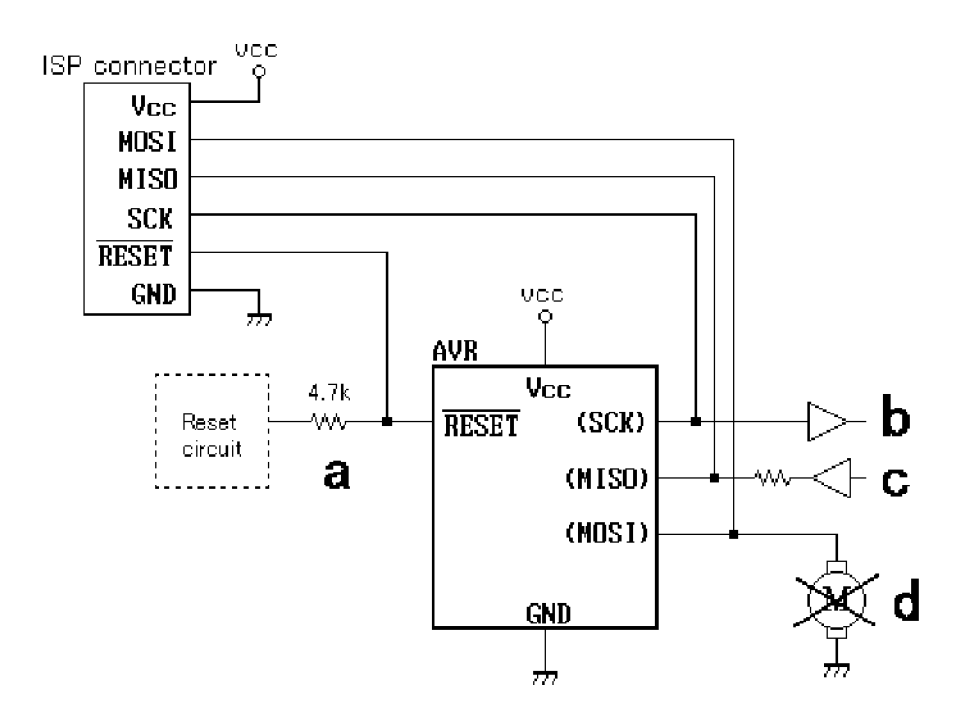

شكل ٢- ۴ ملاحظات لازم براي مدار ISP ۲- مطمئن شوید که عمل ISP**، ه**یچ عمل دیگری <sub>د</sub>ا تحت تأثیر قرار نمی دهد.

۳- در حین عمل ISP، از درایو کردن مدارهای خروجی خودداری کنید و یا باید ازیک مقــاومت اسـتفاده نمائيد.

۴- از اتصال بارهای سنگین که بر روی عمل ISP تأثیر می گذارند خودداری کنید.

لازم به ذکر است، در صورتی که قصد دارید تا ATMega128 , ایسه روش ISP برنامسهریزی نمبایید از آنجبایی کبه خطوط ورودی و خروجی SPI با خطوط ارسال و دریافت اولین UART در تراشه مشترک هســتند. بـرای جلــوگیــری از بــروز مشکل از سختافزار بیشتری استفاده میشود و پینهای آن هم تفاوت میکند که این مطلب به خواننده واگذار میشود.

در پایان لازم است به این نکته هم توجه کنید؛ در صورتی که شما فیوزهای AVR را به طور غـیرصحیح برنامـه٫یزی نمایید ممکن است کریستال و نوسانگر داخلی از کار بیفتد. یکی از بدترین کارهایی که شما می توانید انجــام دهیـد برنامــهریزی غيرصحيح فيوزها و غيرفعال كردن امكان JTAG, ISP است. در اين حالت هيچ راهي جز تعويض تراشه AVR وجــود نـدارد، البته شما هنوز هم می توانید آن را به حالت اول بازگردانید ولی این کار تنها از طریق برنامهریزی موازی میســر خواهــد بــود کــه اصولاً کار مشکلی است و امکانات خاص خود را می طلبد.

فصل سوم

آشنایی یا Codevision AVR

Codevision AVR يک کاميايلر C، محيط توسعه يافته يکيارچــه(IDE') و توليدکننـدهٔ خودکـار کدهـاي برنامه است که برای کار با میکروکنترولرهای AVR ساخت شرکت ATMEL طراحی شده است.

برنامه طوری طراحی شده که در ویندوزهای Xp,2000,NT, Me, 98, 95 قابل اجرا باشد.

این برنامه یک پروگرامر ISP را هم شامل می شود که امکان انتقال کدهای برنامه به میکروکنترولرهــا را بعــد از انجــام موفق عمل كامپايل فراهم مي *كن*د.

این نرم افزار علاوه بر کتابخانههای C استاندارد، دارای کتابخانههای دقیقی برای کار با LCDهـای کـارکتری، تولیـد وقفه، تنظيم انرژي مصرفي تراشه، قابليت SPI ، قابليت <sup>2</sup>C، ارتباط يک سيمه ، كار با سنسورهاي دمـاي DS1820 ،LM75 و EEPROMهای سریال است.

Integrated Development Environment

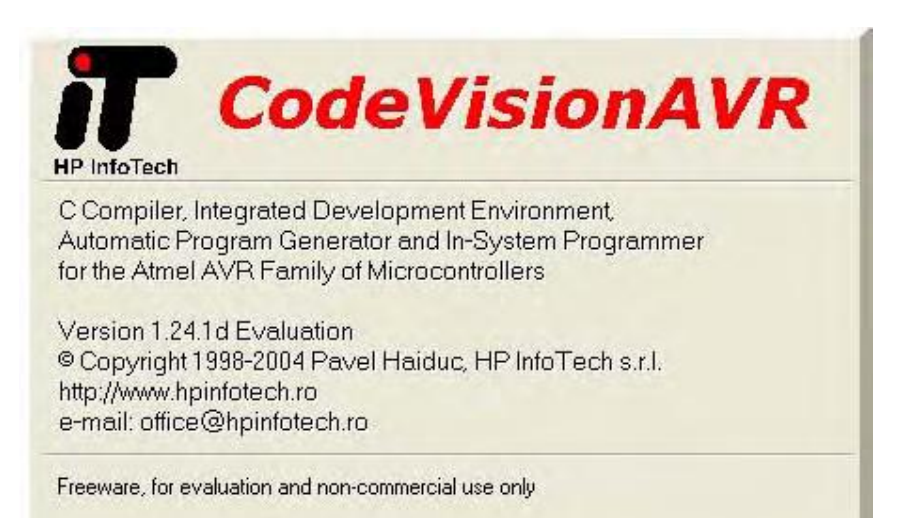

شکل ۳- ۱ نرم افزا, CodevisionAVR

علاوه بر این CodewizardAVR, CodevisionAVR، تولیدکننده خودکار برنامــه را هــم شـامل مے شـود. ایـن برنامه این امکان را به ما میدهد تا برای تنظیم امکانات مختلف تراشه از قبیل تایمرها، TWI, SPI, ADC و … بدون نیـاز بـه نوشتن کد برای آنها به صورت گرافیکی تنظیمات اولیه مورد نیاز را انجام دهیم در این صــورت Codewizard کدهـای لازم را برای ما تولید میکند و به این صورت میتوانیم در کمترین زمان ممکن برنامههای خود را بنویسیم.

در اين بخش قصد داريم تا اولين برنامه خود را بنويسيم و آن را اجرا كنيم، تا اينجا شما بايد كابل ذكر شده در بخــش قبل را ساخته و حداقل مدار لازم را نیز آماده کرده باشید.(شـکل ۲-۳) عـلاوه بـر ایـن بـاید نـرم افـزار CodevisionAVR و AVRstudio ,ا هم نصب کرده باشید،ضمنا می توانید نسخه رایگان نرم افزار CodevisionAVR ,از آدرس اینــترنتی زیـر دريافت كنيد:

<http://www.hpinfotech.ro>

برای دریافت نرم افزار AVRStudio هم به سایت شرکت Atmel مراجعه نمایید:

<http://www.atmel.com>

در این قسمت میخواهیم تا کار را با نوشتن یک برنامهٔ ساده آغاز کنیم و یک LED را با فرکانس 2Hz خاموش و روشن کنیم.

### ايجاد يک پروژه جديد

اولین کار ایجاد پروژه جدیدی برای برنامهٔ موردنظر است. میتوانید این کـار را بـا اسـتفاده از منـوی File|New و یـا فشار دادن دكمة Create New File در نوار ابزار انجام دهيد.

با انجام این کار پنجرهای باز میشود(شکل ۳-۲)، شما باید File type|Project را انتخاب نموده و دکمه OK را

فشار دهند.

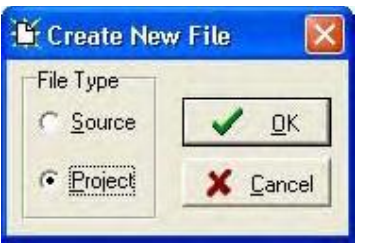

شکل ۳- ۲ پنجره Create New File

حالا پنجره دیگری باز میشود(شکل ۳-۳) و از شما سـؤال مـیگردد کـه آیـا میخواهیـد پـروژه جدیـد را بـه کمـک

. CodewizardAVR

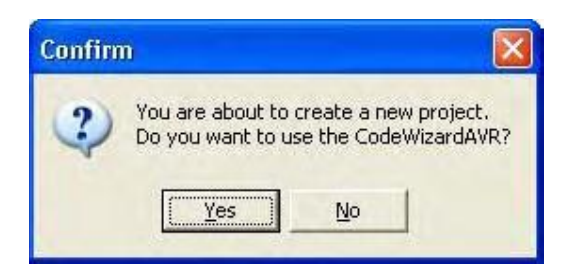

 $Confirm$  - تنجره Confirm

در این قسمت دکمه No را انتخاب کنید. با این کار پنجره Create New Project باز خواهد شد(شـکل ۳-۴) کـه

بايد در آن نام فايل پروژه و محل آن را مشخص نماييد. فايل پروژه با پسوند prj، ذخيره خواهد شد.

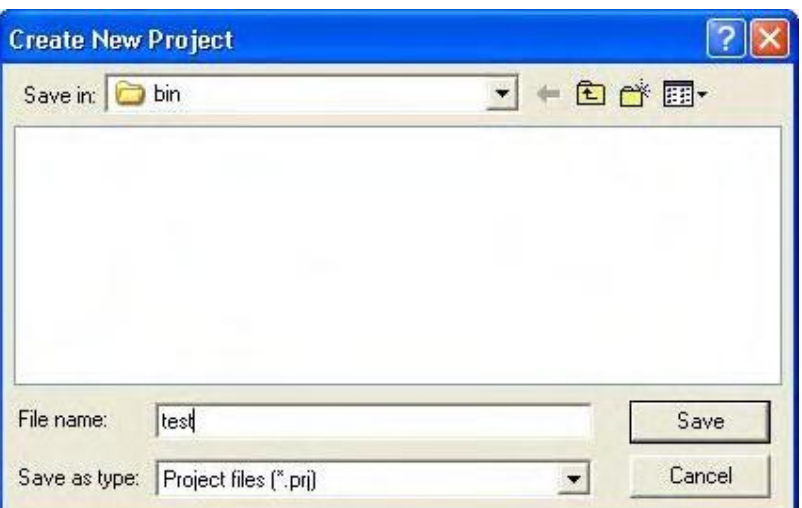

Create New Project پنجره Create New Project

 $\,$  حالا پنجره جدیدی باز مــی شـود کـه مربـوط بـه تنظیمـات کامپـایلر اسـت(شـکل ۳-۵)، ابتـدا در قسـمت

 $\epsilon$ را برابـر Atmega32L  $\lambda$ VR مورار داده، سـپس در گزیـنه Chip  $\epsilon$ Compiler|Code Generation

Clock مقدار کریستال متصل به تراشه را برابر 4MHz انتخاب نمایید و دکمه OK را فشار دهید.(شکل ۳-۶)

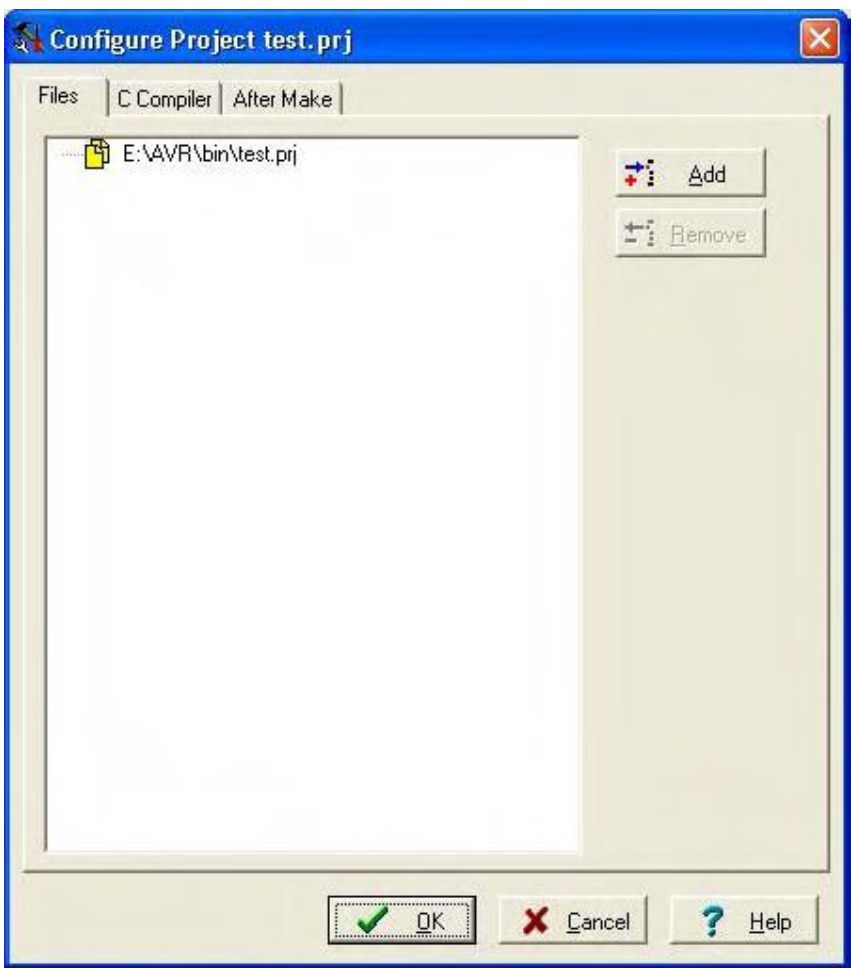

شكل ٣- ۵ پنجره Configure Project قسمت Files

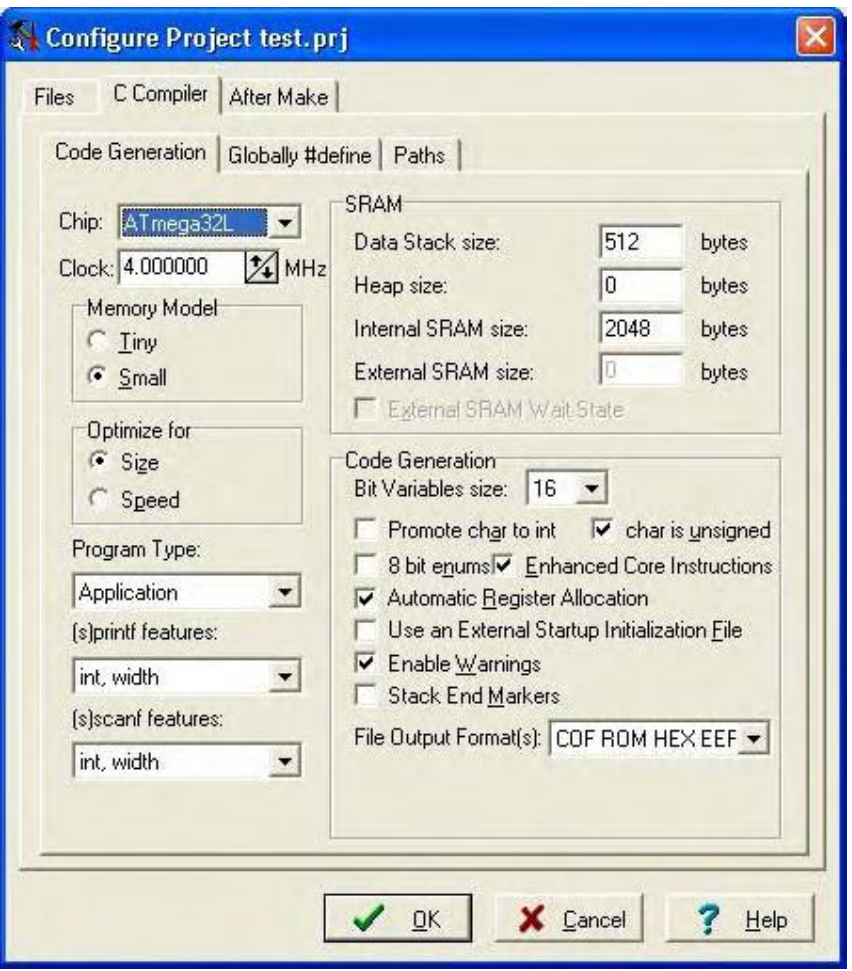

C Compiler Configure Project ٦ -٣ شکل

حالا باید فایل اصلی پروژه که کدهای برنامه در آن قرار دارد را ایجاد کنید.(شکل ۳-۷) بـرای ایـن کـار دوبـاره منـوی File|New و يا دكمه Create New File در نوار ابزار را انتخاب نموده و گزينه File Type|Source را انتخـاب و دكـمه را فشار دهید.  $\rm OK$ 

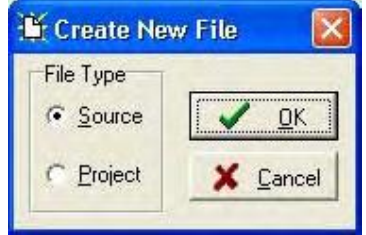

شكل ٣- ٧ پنجره Create New File

برای فایل جدید ایجاد شده پنجره جدیدی ظاهر میگردد. نام فایل جدید untitled.c است. با استفاده از منوی

. تغيير دهيد. Save As نام فايل را به main.c تغيير دهيد.

```
حالا باید کدهای برنامه زیر را در آن وارد نمایید. بعد از انجام این کار محتویات آن را ذخیره کنید.
```
#include  $\leq$ mega32.h> #include <delay.h> /\*This is a test program written to flashes the LED on PORTA.0 with a period of 0.5 second\*/ main()  $\{$ while(1){/\*loop forever\*/ PORTA.0=1; delay  $ms(250)$ ; PORTA.<sub>0=0</sub>; delay  $ms(250)$ ; } } دستور <1.finclude <mega32 فايل سرآمد mega32.h را كـه شـامل تعريـف رجيسـترهاي ATMega32L است، به پروژه اضافه می کند.زمانی که بخواهیم در برنامه تاخیری ایجاد کنیم. ابتـدا بـاید فـایل delay.h را بـه کمـک دسـتور اغاز می شود.دستور (while(1) جانه به پروژه اضافه نماییم.قسمت اصلی هر برنامه با $\min()$  آغاز می شود.دستور (while(1 حلقه ای تعريف مي كند كه شرط آن همواره درست است ودستورات داخــل آن مـدام تكـرار مــي شــود.دســتور (delay\_ms(250 نــيز تاخیری برابر ۲۵۰ میلی ثانیه تولید می کند.

در صورتی که سخت افزار موجود در فصل قبل را آمــاده کـرده ایــد تنــها کــافی اســت المانــهای زیـر را بــه آن اضافــه

کنید.(شکل ۲-۸)

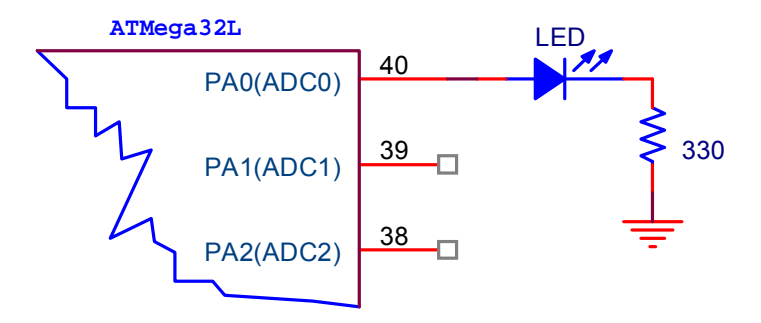

شکل ۳-۸ مدار مربوط برای روشن و خاموش کردن LED در PA0

حالا باید این فایل را به پروژه اضافه کنید. برای این کار از منوی Project، گزینهٔ Configure را انتخاب کنید. در قسمت Files، دكمه Add را فشار دهيد و از پنجره باز شده فايل main.c كه كدهاي برنامه را قبلاً در آن وارد كردهايد، انتخاب نموده و دکمه Open را فشار دهید. حالا فایل main.c به پروژه اضافه شده است.(شکل ۳-۹)

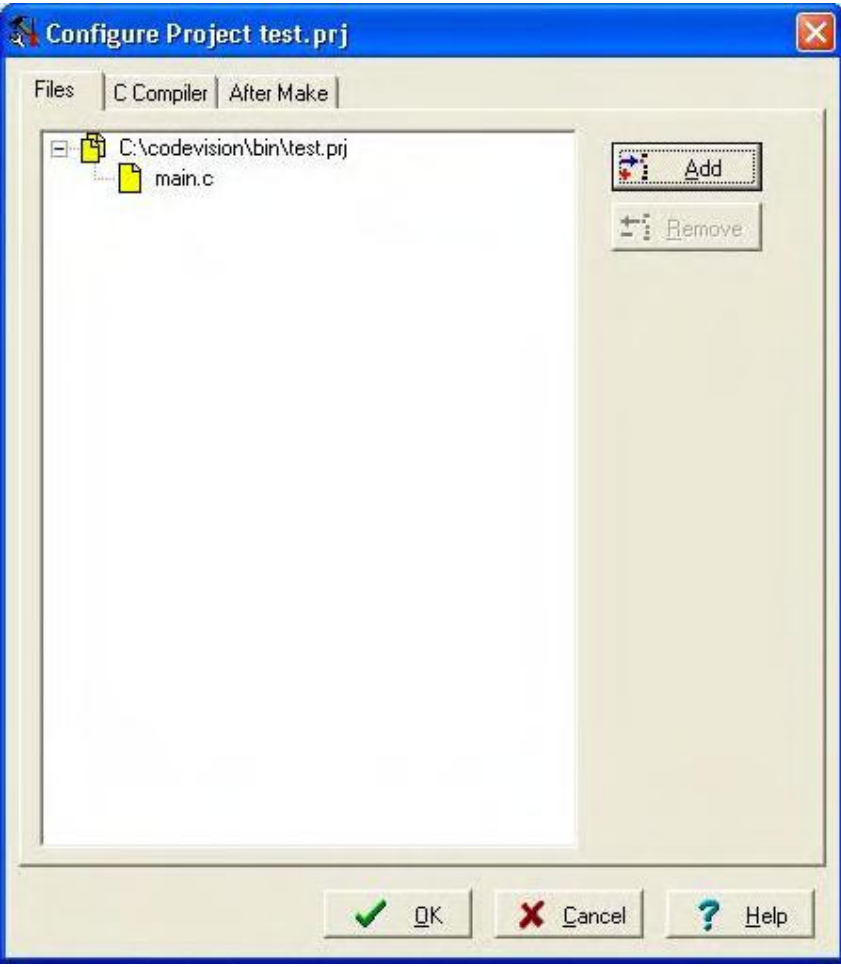

شکل ۳- ۹ پنجره Configure Project بعد از اضافه کردن فایل main.c

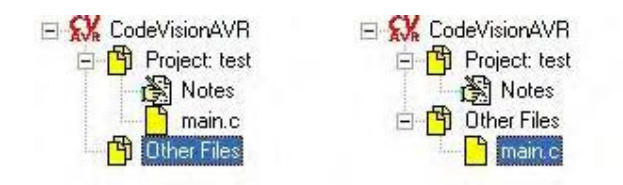

شکل ۳ - ۱۱ قبل از اضافه کردن فایل به پروژه

شکل ۳ - ۱۰ قبل از اضافه کردن فایل به پروژه

### تنظيم كاميايلر

C تنظيم پارامترهاي كامپايلر C بـراي برنـامه جـاري توسـط منـوي Project، گزيـنه Configare، قسـمت Compiler انجـام میشـود. ابتـدا در قســمت Code Generation، كزيــنه Chip، نــوع تــراشه AVR را برابــر Atmega32L قرار داده، سپس در گزینهٔ Clock مقدار کریستال متصل به تراشه را برابر 4MHz انتخاب کنید. لازم به ذکر است در صورتی که مقدار آن درست تنظیم نشود توابع تأخیر کار خود را درست انجام نخواهد داد. احتیاجی به تغیــیر بقیه مدار نیست. بد نیست بدانید در صورتی که پروژه شما از بیش از یک فایل تشکیل شده، میتوانید تعاریف سراسری` را در قسمت Globally#define وارد نمایید.(شکل ۲-۱۲)

-

Global<sup>'</sup>

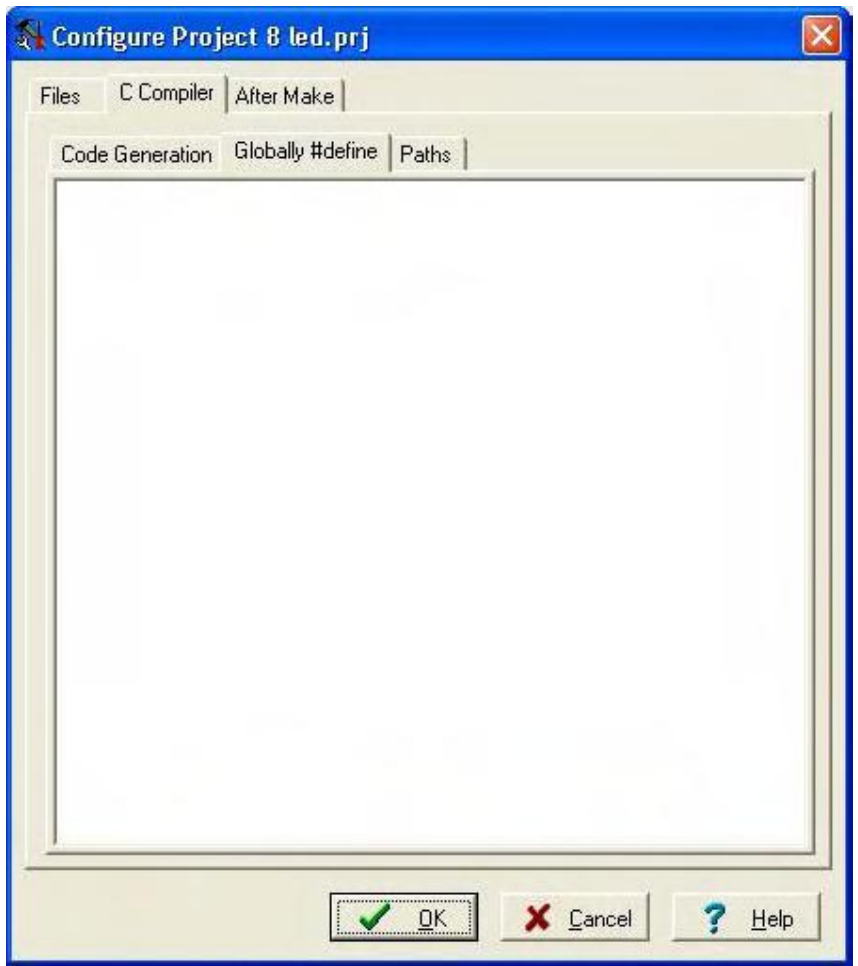

شكل ٣- ١٢ پنجره Configure Project قسمت Globally#define

در قسمت paths هم می توانید مسیرهای جدیدی را برای فایلهای سرآمد و کتابخانهای تعریف کنید.(شکل ۳-۱۳)

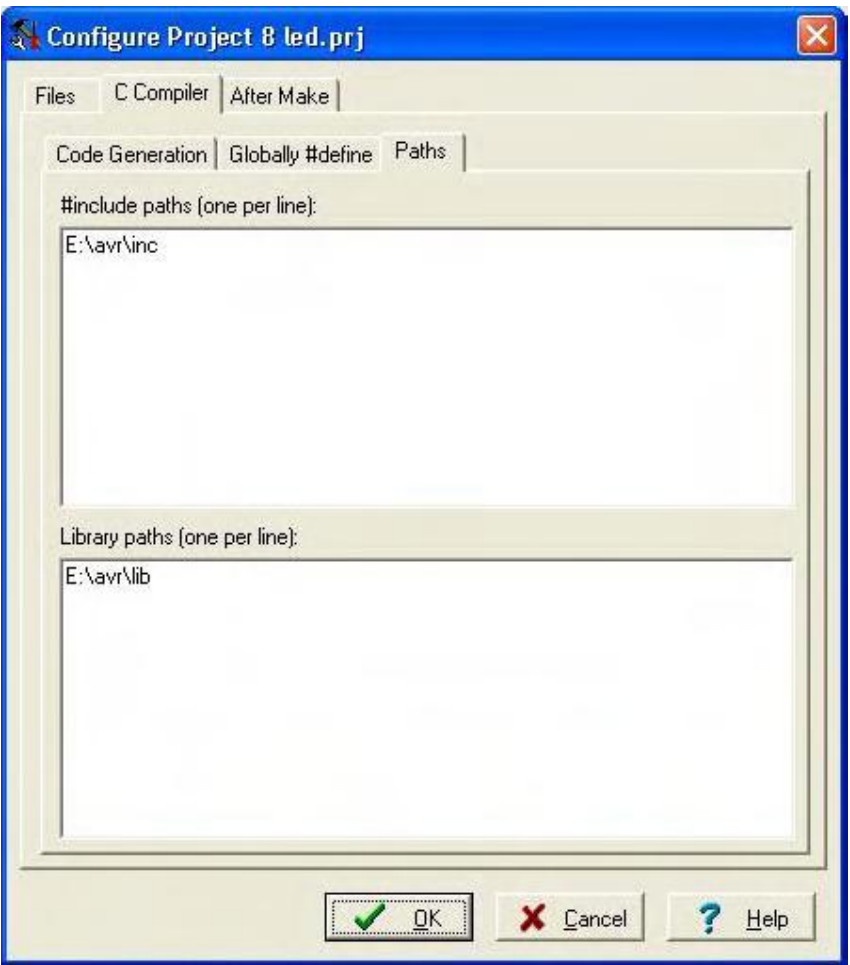

شكل ٣- ١٣ پنجره Configure Project قسمت Paths

در اینجا تنظیم کامپایلر هم به پایان رسیده است، ولی قبل از این کـه پنجـره را ببندیـد قسـمت After Make را

انتخاب کنید (شکل ۳-۱۴)

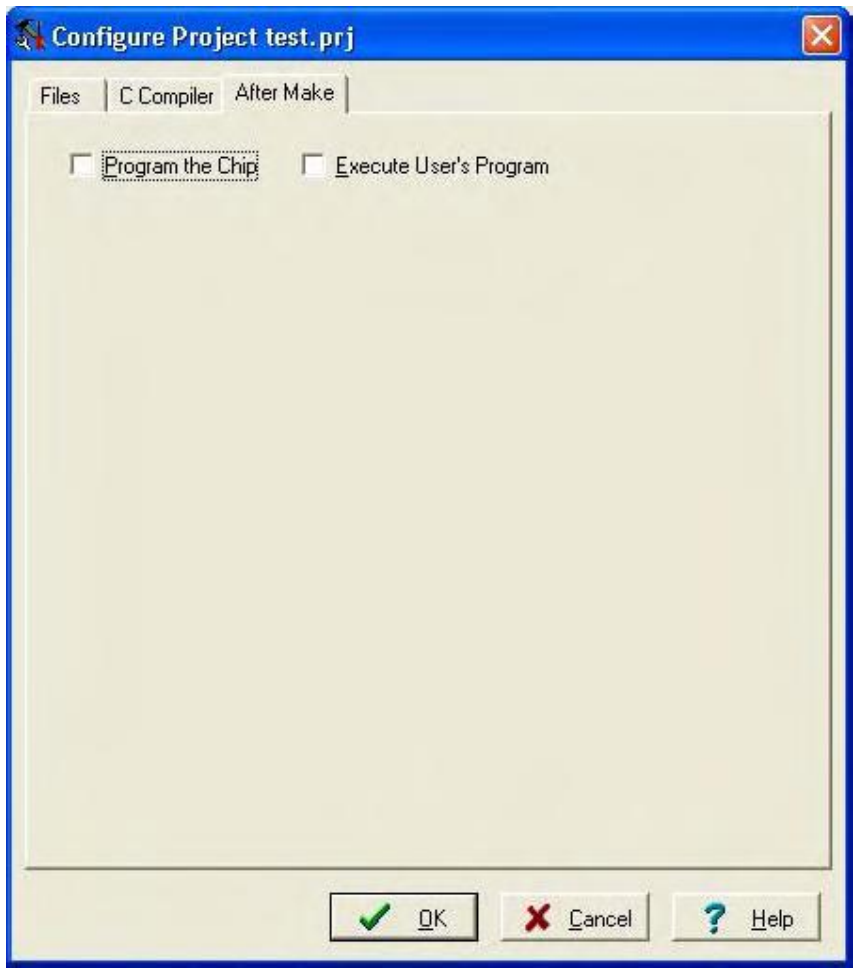

شكل ٣- ١۴ پنجره Configure Project قسمت After Make قبل از فعال كردن برنامه ريزي تراشه

و در آن گزینه Program the Chip را علامت بزنید. این کار باعث میشود تا پس از کامپایل و اسمبل کردن برنامــه بتوانیــد، مستقیماً کدها را به تراشه بفرستید و آن را برنامهریزی کنید.(شکل ۳-۱۵) به کمک گزینههای دیگر هم میتوانیــد حافظـهها را قفل نموده و فیوزهای موردنظرتان در روی تراشه را هم تنظیم کنید، در پایان با فشار دکمهٔ OK پنجره را ببندید.

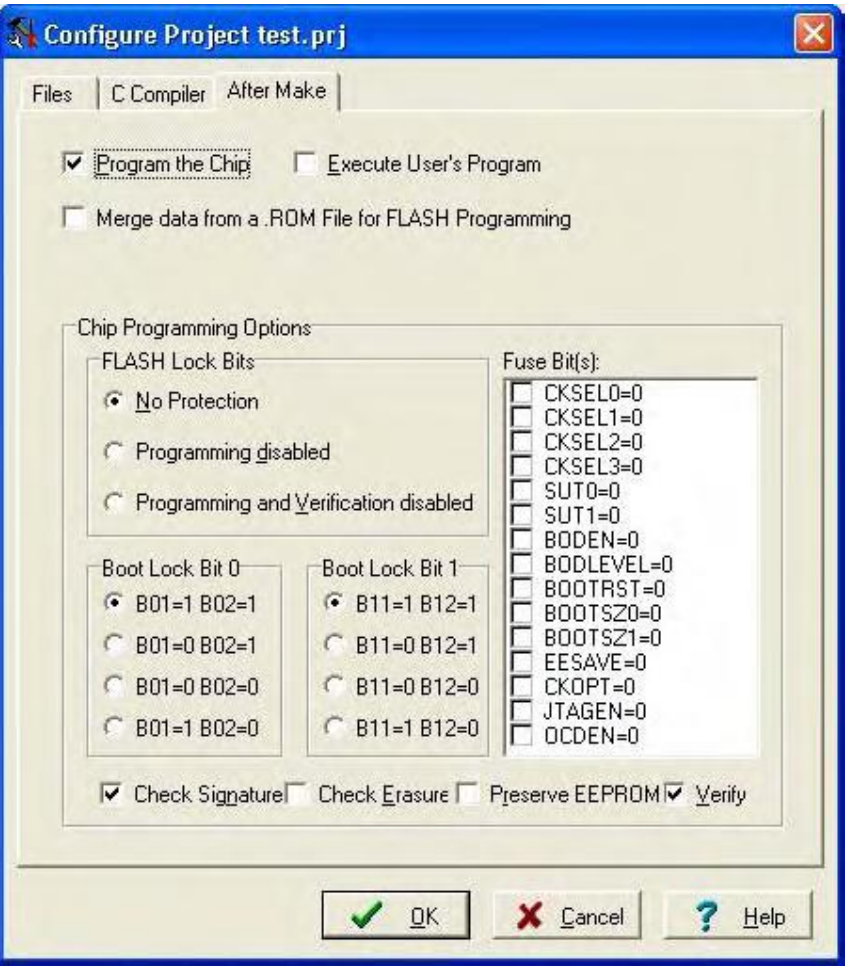

شكل ٣- ١۵ پنجره Configure Project قسمت After Make بعد از فعال كردن برنامه ريزي تراشه

## تنظیمات نرم افزار

از آنجایی که این اولین برنامه شما با Codevision میباشد باید قسمتهای مختلف آن را نیز به درستی تنظیم کنید. تنظیمات لازم شامل تعیین Debugger و آدرس آن، برای شبیه سازی برنامه و تنظیم نوع پروگرامر و آدرس پورت مربـوط بـه آن میباشد.

براي تنظيم ديباگر از منوي Settings، گزينه Debugger را انتخاب كنيد. در پنجرهٔ باز شده(شكل ۳-۱۶) در قسمت Atmel AVR Studio4 , Debugger را انتخاب كنيدو در قسمت Directory and Filename آدرس نرمافـزار AVR Studio که قبلاً نصب نمودهاید را وارد کرده و دکمه OK را فشار دهید.

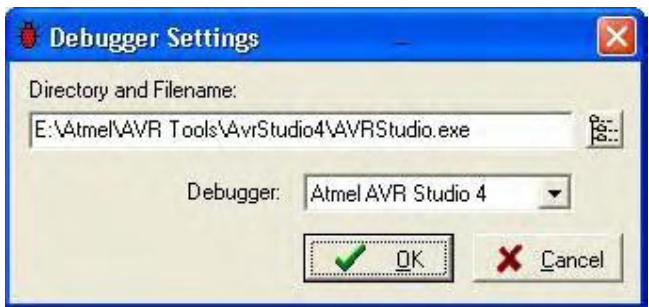

شكل ٣-١۶ ينجره Debugger Settings

برای تنظیم پروگرامر، از منوی Settings، گزینه Programmer را انتخاب کنید. در این پنجره(شکل ۳-۱۷) میتوانید نوع پروگرامر ISP و آدرس پورتی را که پروگرامر از طریق آن به کامپیوتر متصــل شـده اسـت را مشـخص نمـایید. در قسمت Kanda Systems STK200+/300, AVR Chip Programmer Type و در قسـمت Printer Port ، ,LPT1:378h را مشخص كنيد و دكمه OK را فشار دهيد.

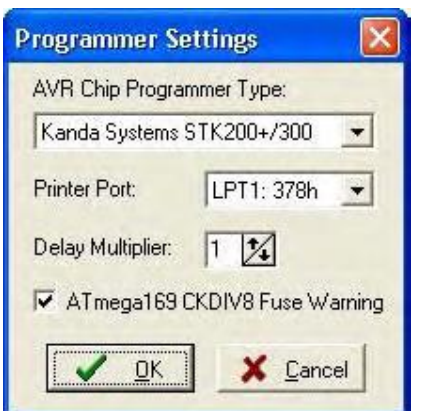

شکل ۳- ۱۷ ینجره Programmer Settings

## ايجاد برنامه قابل اجرا

برای قابل اجرا نمودن برنامه موارد زیر باید انجام گردد:

۱\_ کامپایل کردن فایل اصلی پروژه با پسوند c. و تولید فایل اصلی به زبان اسمبلی.

٢ـ اسمبل كردن فايل اسمبلي ايجاد شده به كمك اسمبلر AVRASM32 .

برای انجام مورد ۱ می توانید از منوی Project گزینه Compile File را انتخاب نموده، کلید F9 را فشــار داده و یــا دکمهٔ Compile در نوار ابزار را فشار دهید. بعد ازکامپایل،فایلی با پسوند asm. تولید می شــود و پنجـره Information کـه

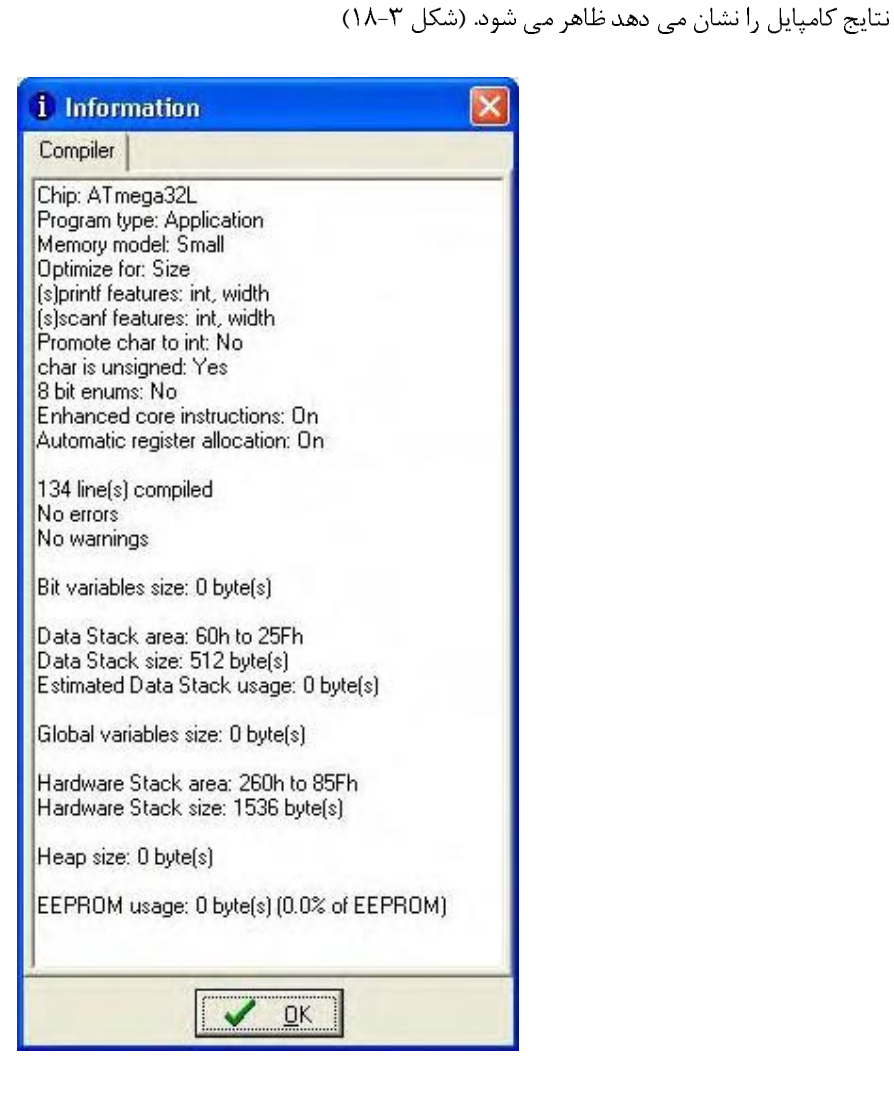

شکل ۳- ۱۸ پنجره Information حاوی نتایج حاصل از کامپایل

در صورتی که بخواهیم موارد ۱ و ۲ را انجام دهیم باید از منوی Project ، گزینه Make File را انتخاب نموده، كليد F9 را فشار داده و يا دكمهٔ Make در نوار ابزار را فشار دهيد. پس از اتمام اين مرحله پنجره Information باز مىشود که این بار از سه قسمت تشکیل شده است. در قسمت Compile (شکل ۳-۱۹)، تنظیمات مربوط به کامپایلر و میزان استفاده برنامه از حافظههای تراشه مشخص شده است. در قسمت Assembler (شکل ۳-۲۰) فایلهای ایجاد شده و میزان حافظه کدها نشان داده شده و قسمت Programmer (شکل ۳-۲۱) تنها از یک شمارنده تشکیل شده که تعداد دفعات برنامهریزی تراشه موردنظر را نشان مے دھد که مے توانید آن را صفر نمایید.

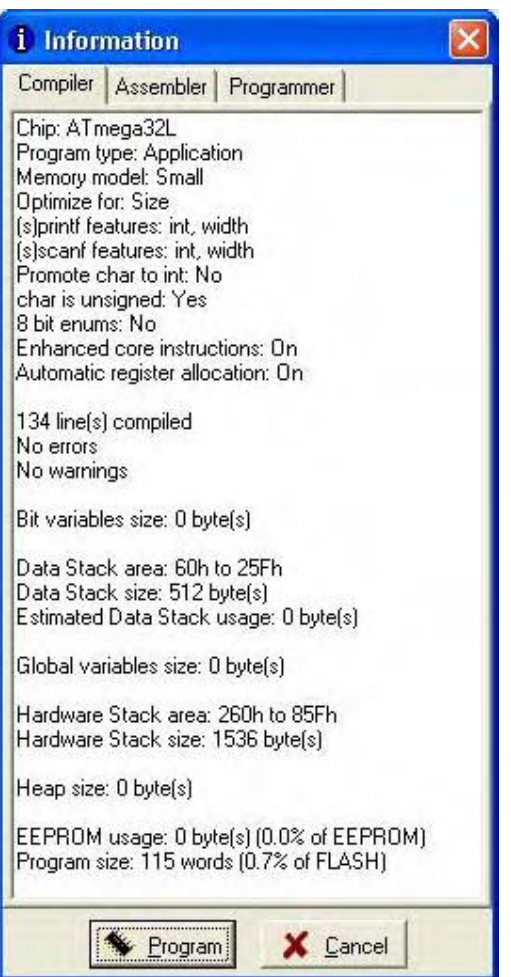

شکل -٣ ١٩ پنجره Information قسمت Compile

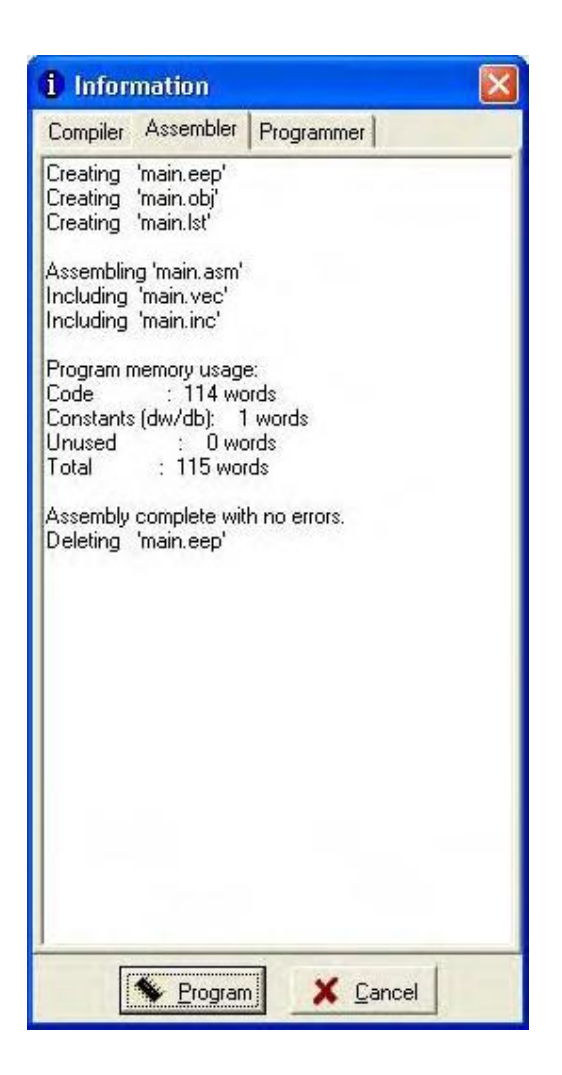

شكل ٣- ٢٠ بنجره Information قسمت Assembler

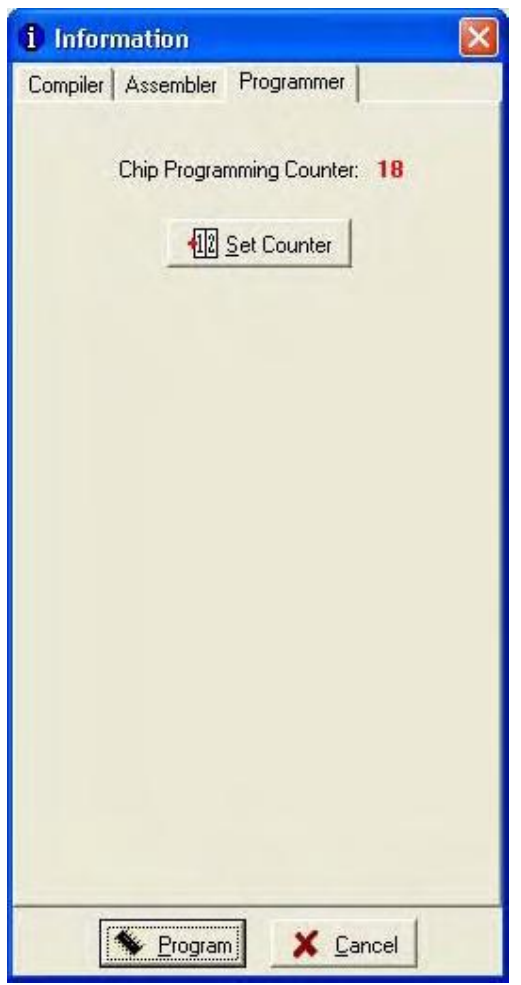

شكل ٣- ٢١ پنجره Information قسمت Programmer

در صورتي كه پروژه بدون ايجاد خطا كامپايل و اسمبل شده باشد، كابل ISP و منبـــع تغــذيه آن هــم وصــل باشــند، میتوانید دکمه Program را فشار دهید. با انجام این کار برنامهریزی تراشه به سرعت آغازمیگردد. ابتــدا حافظـه هـای تراشـه برنامه ریزی می شود.(شکل ۳-۲۲)

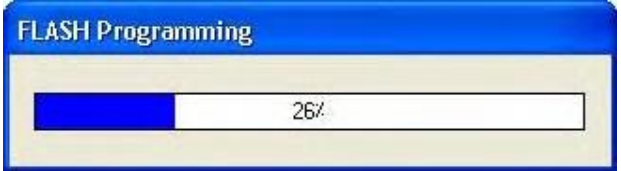

شکل ۳- ۲۲ پنجره Flash Programming در زمان برنامه ریزی تراشه

وسیس صحت اطلاعات نوشته شده بررسی می گردد.(شکل ۳-۲۳)

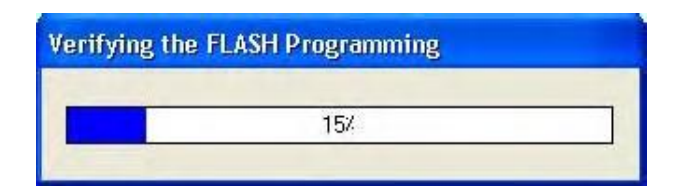

شکل ۳- ۲۳ پنجره Verify برای اطمینان از صحت کدهای نوشته شده

و اجرای کدها در تراشه نیز بلافاصله بعد از آن شروع می شود.

در صورتی که بخواهیم تا قبل از برنامه ریزی تراشه به کمک شبیه سازی برنامه ازصحت عملکرد آن مطمئن شـــویم از نرم افزار AVRStudio استفاده می کنیم.در حقیقت پس از انجام اعمال کامپایل واسـمبل کـردن برنامـه Codevision یـک فايل object با پسوند COFF توليد مي كندنسخه AVRStudio 4.06 يا نسخه هـاي بعـد از آن بـا اسـتفاده از ايـن فـايل امکان شبیه سازی برنامه را برای ما فراهم می آورند.

برای اجرای این نرم افزار در منوی Debbugger , Tools را انتخــاب کنیـد و یـا در نـوار ابـزار دکمـه Run the .ا فشار دهيد , debbugger

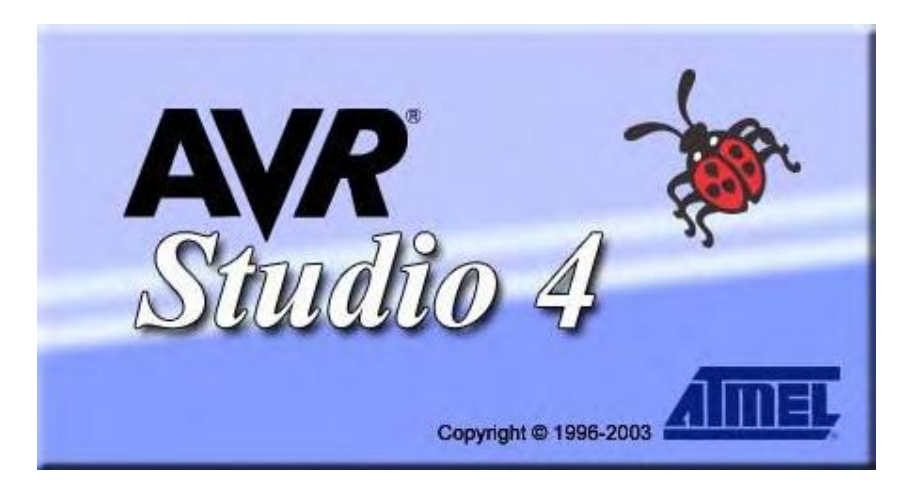

شکل -٣ ٢٤ نرم افزار AVRStudio

با اجراي نرم افزار AVRStudio , پنجره 4 Welcome to AVR Studio مطابق شكل(٣-٢۵) زير باز مي شود.

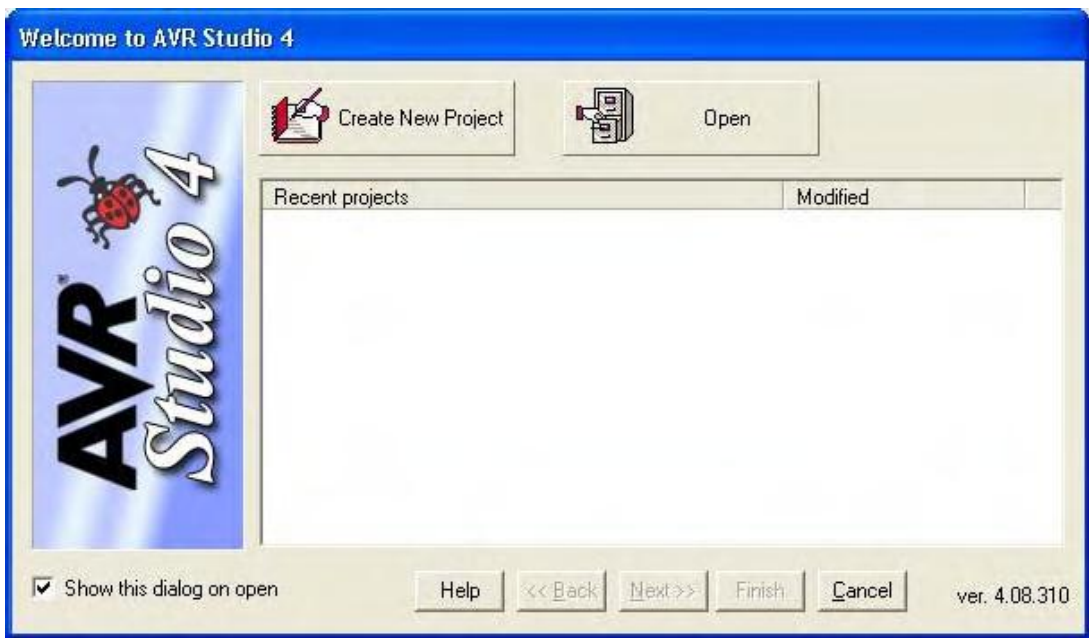

شكل ٣- ٢۵ پنجره Welcom toAVR Studio 4 براي باز كردن فايل object

در این پنجره بر روی دکمه Open کلیک نماییدبا انجام این کار پنجره دیگری باز می شود.(شکل ۳-۲۶)

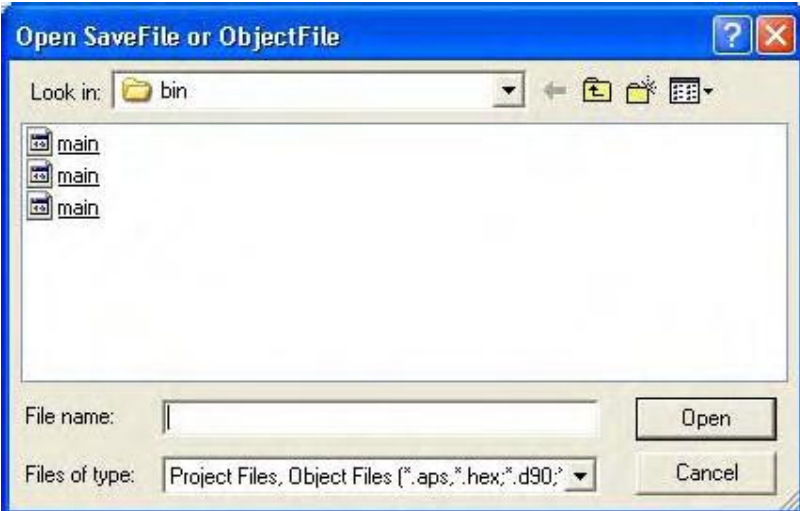

شكل ٣- ٢۶ پنجره Open ObjectFile

شما باید در این قسمت فایل با پسوند COFF که به آن اشاره شد را باز نمایید.بنابراین کافی است تا روی اولین فـایل

کلیک کنید.

پس از انتخاب فایل COFF حالا وقت آن است که روش شبیه سازی و نوع تراشه را انتخاب کنیم.

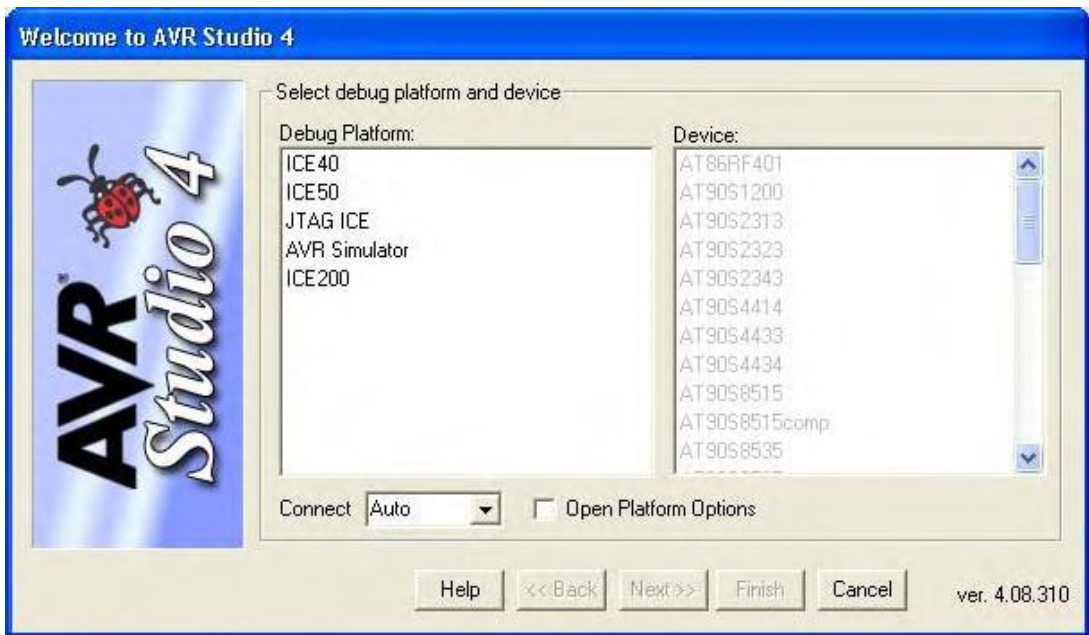

شکل ۳- ۲۷ پنجره Welcom to AVR Studio 4 برای انتخاب روش شبیه سازی و نوع تراشه

Atmega32 , Device AVR Simulator , Debug Platform ( - )

انتخاب نموده(شکل ۳-۲۸) و دکمه Finish را فشار دهید.

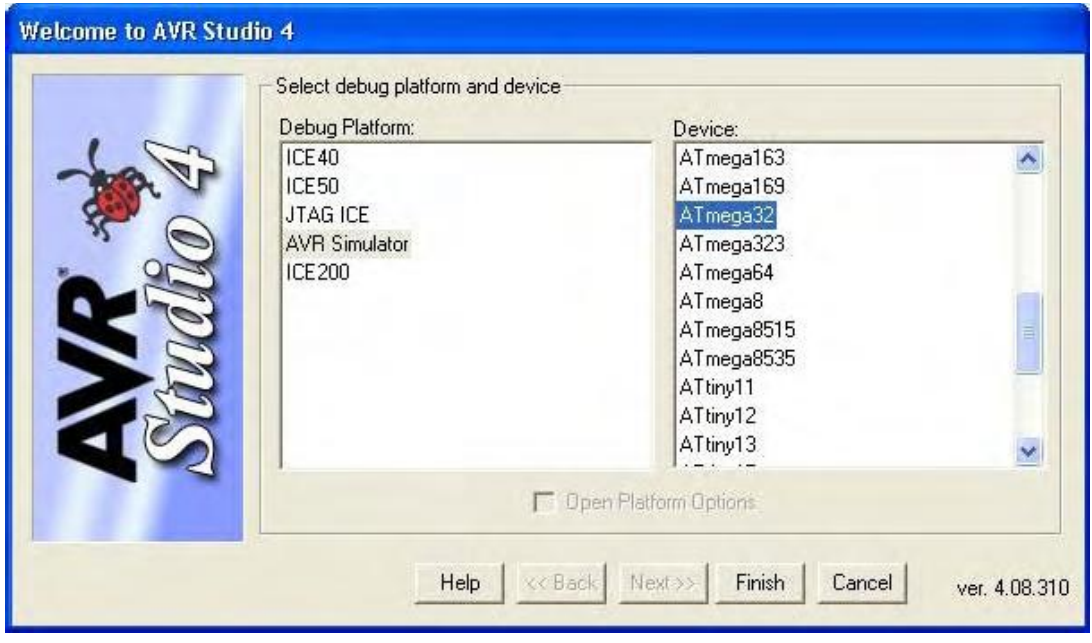

شکل ۳ - ۲۸ پنجره Welcom to AVR Studio 4 بعد از انتخاب روش شبیه سازی و نوع تراشه

ددر این مرحله AVRStudio , فایل COFF را باز می کند و برای انجام عمل شبیه سازی آماده می شود.(شکل

 $(7 - \tau)$ 

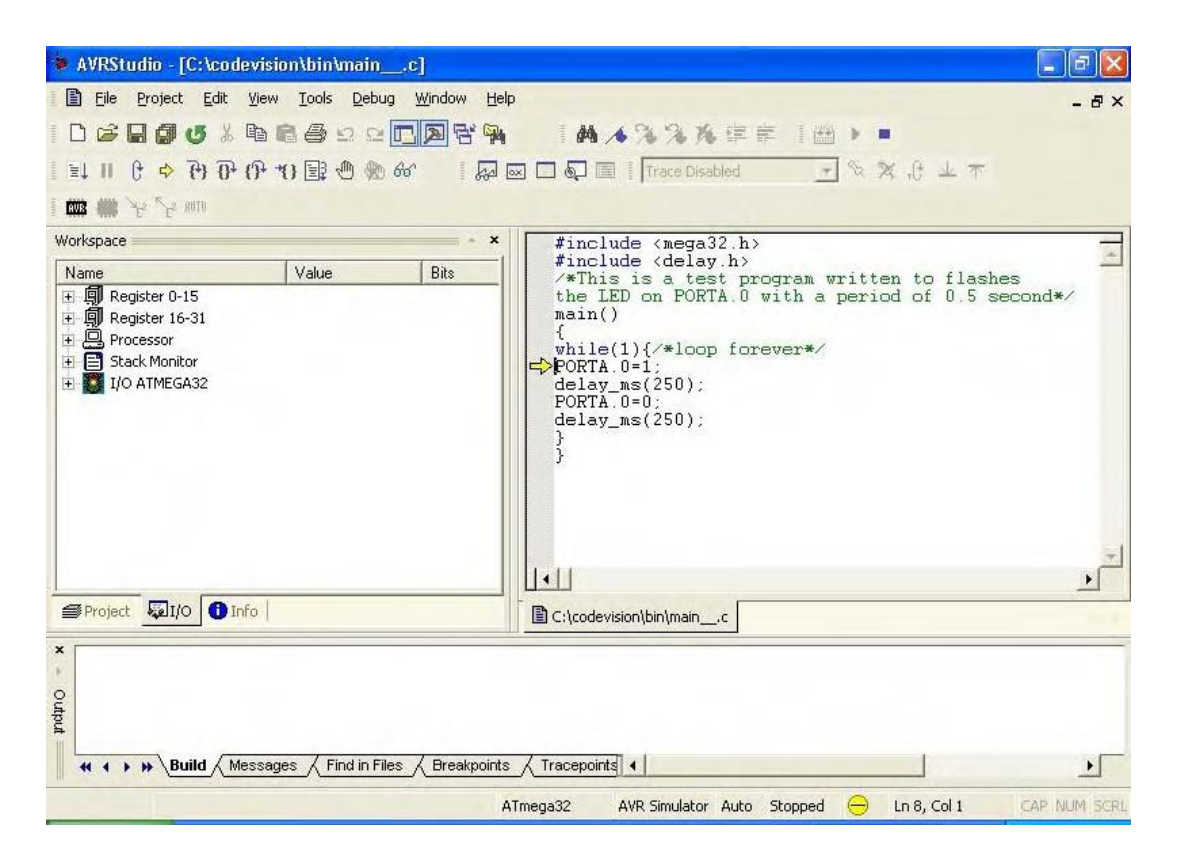

شکل ۳- ۲۹ محیط نرم افزار AVRStudio بعد از باز کردن فایل object

حالا می توانید با قرار دادن نقاط شکست (Break Points) در قسمتهای مورد نظر برنامـــه و مشــاهده رجیســترهای مختلف در پنجره Workspace و تغییر آنها از صحت برنامه خود مطمئن شوید که به دلیل سادگی این کــار را بــه شــما واگزار می کنیم.

فصل چهارم

#### CodewizardAVR

به دلیل تنوع امکانات و وسایل جانبی AVR، تنظیمات مربوط به آنها ممکن است کار بسیار مشکلی بــه نظـر برسـد. نرم افزار Codewizard این امکان را به ما می دهد تا در ابتدای برنامه تنظیمات اولیه قسمتهای مختلف را به صورت گرافیکـی انجام دهیم . پس از آن، این نرم افزار به صورت خود کار کدهای مربوط را برای ما ایجاد می کند . به این ترتیب علاوه بـر صرف جویی در وقت، کار با AVR ها نیز ساده تر می شود .

برای این که در عمل با این نرم افزار بیشتر آشنا شوید . کار را با یک مثال ادامه مــی دهیــم . مــی خواهیــم برنامــه ای بنویسیم که موقعیت کلیدها، در پورت A را خوانده و LED های متناظر در پورت B را تنظیم نماید.(شکل ۴−۱)

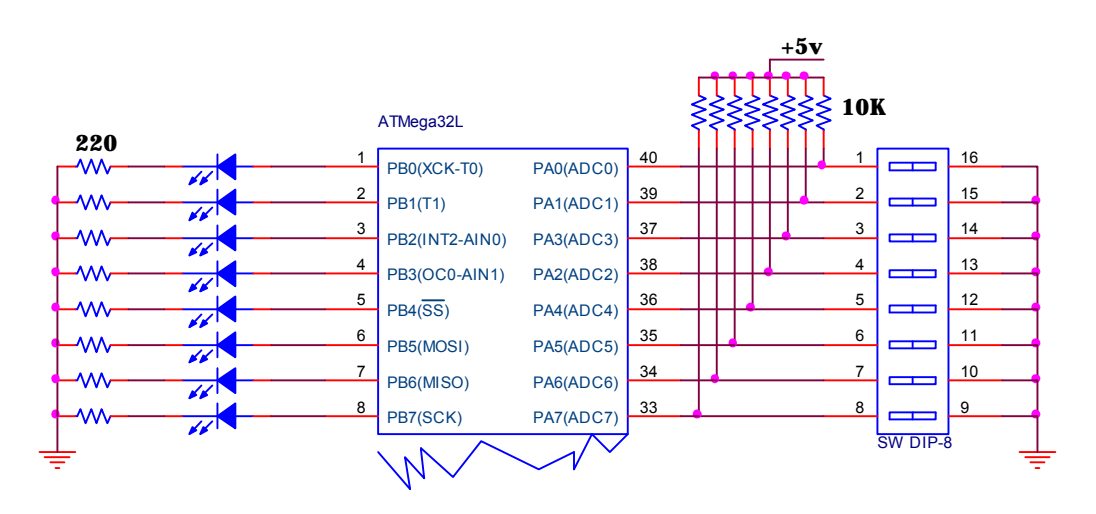

 $B$  شکل ۴- ۱ چگونگی اتصال هشت کلید به پورت A و هشت LED به پورت

برای ایجاد یک پروژه جدید همانند قبل از منوی File قسمت New را کلیک کرده و در پنجره Create.Project

ا انتخاب کرده و دکمه  $\rm{OK}$ را فشار دهید.  $\rm{New\ File}$ 

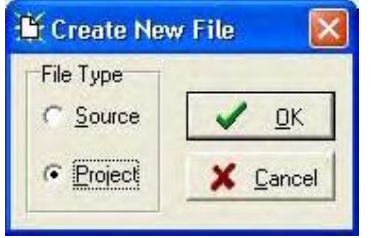

شكل ۴- ۲ ينجره Create New File

از آنجایی که قصد داریم تا پروژه را به کمک CodewizardAVR انجام دهیم، در پنجـره Cofirm دکمـه Yes را

فشار دهید،(شکل ۳-۴) تا نرم افزار CodewizardAVR اجرا گردد.

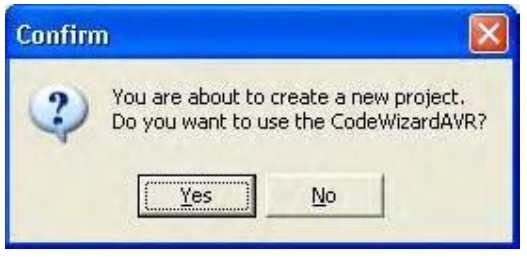

شکل ٤ - ٣

قبل از هر چیز در قسمت Chip ، نوع تراشه (Atmega32L) و فركانس كريســتال مـورد اسـتفاده (4 MHz) را

تنظيم نماييد.(شكل ۴-۴)

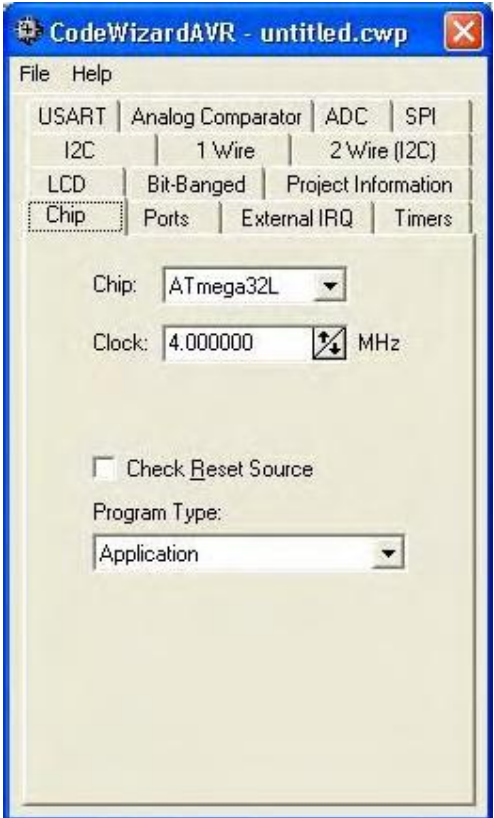

Chip تسمت CodewizardAVR و F -۴ بنجره

حالا می توانیم به کمک قسمت Ports، وضعیت اولیه تمامی پورتها به صورت ورودی \_ خروجی و مقدار اولیــه آنـها را

تنظيم نماييم.

ابتدا باید پورت A را به صورت ورودی در آوریم . همان طور که در قسمت Port A می بینید تمام بیتها ورودی انــد .

در جلوی هر یک از بیتها حرف T نوشته شده است.(شکل ۴-۵) باید بر روی آنها کلیک کنید، تا به حرف Pull up) P )تبدیل شوند.(شکل ۴-۶)

|           |                                   | CodeWizardAVR - untitled.cwp          |  |  |  |  |  |  |  |
|-----------|-----------------------------------|---------------------------------------|--|--|--|--|--|--|--|
| File Help |                                   |                                       |  |  |  |  |  |  |  |
|           |                                   | USART   Analog Comparator   ADC   SPI |  |  |  |  |  |  |  |
| 12C       | 1 Wire<br>$2$ Wire ( $ 2C$ )      |                                       |  |  |  |  |  |  |  |
| LCD:      | Bit-Banged Project Information    |                                       |  |  |  |  |  |  |  |
| Chip      | Ports External IRQ Timers         |                                       |  |  |  |  |  |  |  |
|           | Port A   Port B   Port C   Port D |                                       |  |  |  |  |  |  |  |
|           |                                   | Data Direction Pullup/Output Value    |  |  |  |  |  |  |  |
|           | Bit 0 In                          | T Bit 0                               |  |  |  |  |  |  |  |
|           | Bit <sub>1</sub> In               | $T$ Bit 1                             |  |  |  |  |  |  |  |
|           | Bit 2 In                          | $T$ Bit 2                             |  |  |  |  |  |  |  |
|           | Bit 3 In                          | $T$ Bit 3                             |  |  |  |  |  |  |  |
|           | Bit 4 In                          | T Bit 4                               |  |  |  |  |  |  |  |
|           | Bit 5<br>ln                       | T Bit 5                               |  |  |  |  |  |  |  |
|           | Bit 6<br>In.                      | T Bit 6                               |  |  |  |  |  |  |  |
|           | Bit 7 In                          | T Bit 7                               |  |  |  |  |  |  |  |
|           |                                   |                                       |  |  |  |  |  |  |  |
|           |                                   |                                       |  |  |  |  |  |  |  |
|           |                                   |                                       |  |  |  |  |  |  |  |
|           |                                   |                                       |  |  |  |  |  |  |  |
|           |                                   |                                       |  |  |  |  |  |  |  |

شکل ۴-۵ پنجره Codewizard، پورت A در حالت پیش فرض

|           | CodeWizardAVR - untitled.cwp          |              |             |                       |  |  |
|-----------|---------------------------------------|--------------|-------------|-----------------------|--|--|
| File Help |                                       |              |             |                       |  |  |
|           | USART   Analog Comparator   ADC   SPI |              |             |                       |  |  |
| 12C       | 1 Wire                                | 2 Wire (12C) |             |                       |  |  |
| LCD:      | Bit-Banged Project Information        |              |             |                       |  |  |
| Chip      | Ports                                 |              |             | External IRQ   Timers |  |  |
|           | Port A   Port B   Port C   Port D     |              |             |                       |  |  |
|           | Data Direction Pullup/Output Value    |              |             |                       |  |  |
|           | Bit 0<br>ln                           |              | $P$ Bit $0$ |                       |  |  |
|           | Bit 1<br>In.                          |              | $P$ Bit 1   |                       |  |  |
|           | Bit 2 In                              |              | $P$ Bit 2   |                       |  |  |
|           | Bit 3 In                              |              | P Bit 3     |                       |  |  |
|           | Bit 4<br>In.                          |              | $P$ Bit 4   |                       |  |  |
|           | Bit 5 In                              |              | P Bit 5     |                       |  |  |
|           | Bit 6<br>In.                          |              | $P$ Bit 6   |                       |  |  |
|           | Bit 7<br>In                           |              | P Bit 7     |                       |  |  |
|           |                                       |              |             |                       |  |  |
|           |                                       |              |             |                       |  |  |
|           |                                       |              |             |                       |  |  |
|           |                                       |              |             |                       |  |  |
|           |                                       |              |             |                       |  |  |

شكل ۴-۶ پنجره Codewizard، پورت A بعد از تنظيم

حالا باید پورت B را به صورت خروجی درآوریم . با انتخاب قسمت Port B و کلیک بر روی حرف In، در مقــابل هـر یک از بیتها این عبارت به Out تبدیل می شود . ضمنا می توانید مقدار اولیه پورت را به صورت 0 و 1 تنظیم کنید.(شکل ۴-۷)

| CodeWizardAVR - untitled.cwp          |                                    |
|---------------------------------------|------------------------------------|
| File Help                             |                                    |
| USART   Analog Comparator   ADC   SPI |                                    |
| 12C<br>1 Wire                         | 2 Wire (12C)                       |
| LCD.                                  | Bit-Banged   Project Information   |
| Ports<br>Chip                         | External IRQ   Timers              |
| Port A Port B Port C   Port D         |                                    |
|                                       | Data Direction Pullup/Output Value |
| Bit 0 Out                             | $0 \vert Bit0$                     |
| Bit 1 Out                             | $0$ Bit 1                          |
| Bit 2 Out                             | $0$ Bit 2                          |
| Bit 3 Out                             | $0$ Bit 3                          |
| Bit 4 Dut                             | $0$ Bit 4                          |
| Bit 5 Out                             | $0$ Bit 5                          |
| Bit 6 Dut                             | $0$ Bit 6                          |
| Bit 7 Out                             | $0$ Bit $7$                        |
|                                       |                                    |
|                                       |                                    |
|                                       |                                    |
|                                       |                                    |
|                                       |                                    |

B نسکل ٤ - ٧ پنجره Codewizard، تنظيمات پورت

در اینجا تنظیمات اولیه به پایان رسیده است و باید کدهای مربوطه تولید شوند . برای این کار از منـوی File قسـمت

(A-۴ انتخاب می کنید.(شکل) (A-۴ ).

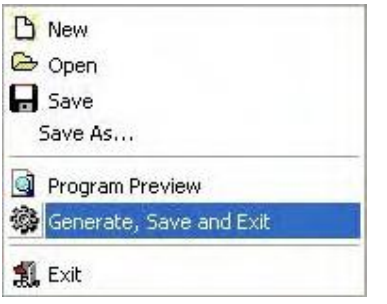

شکل ۴- ۸ منوی File در برنامه CodewizardAVR

با انجام این عمل پنجره ای باز می شود و از شما می خواهد تا فایل اصلی پروژه خود را نام گذاری کرده و آن را ذخیره

کنید . نام آن را io انتخاب کنید دکمه Save , ا فشار دهید.(شکل ۴-۹)

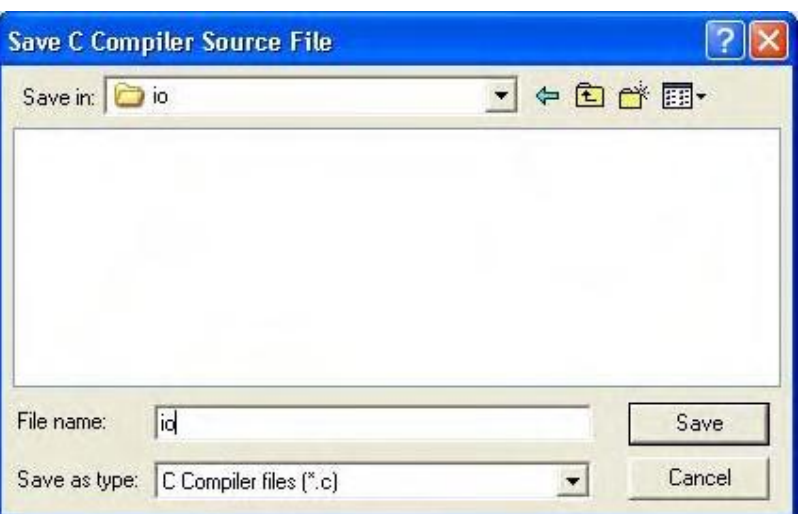

C شکل ۴- ۹ ذخیره کردن فایل اصلی پروژه به زبان

حالا پنجره دیگری باز می شود که فایل پروژه را ذخیره خواهد کرد نام آن را هم io انتـخاب کنیـد و دکمـه Save را

فشار دهید(شکل ۴-۱۰)

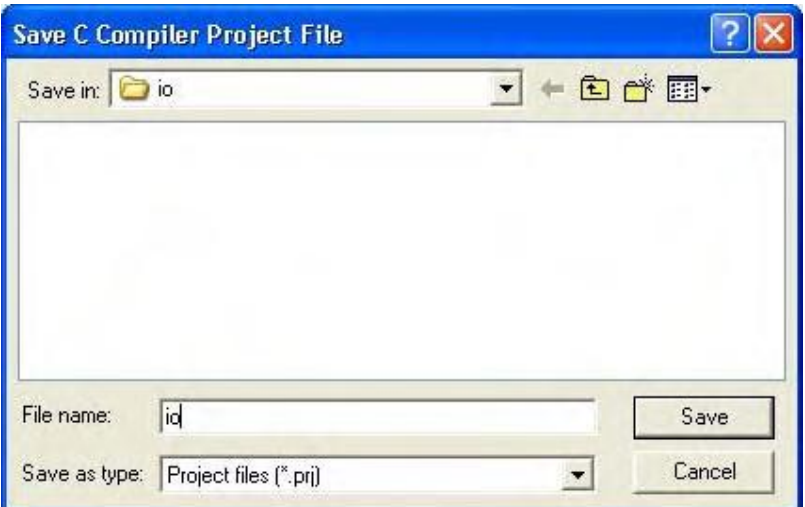

شکل ۴- ۱۰ ذخیره کردن فایل پروژه

پنجره بعدی فایل پروژه مربوط به CodewizardAVR را ذخیره می کند. نام آن را نیز io قرار دهید و آن را ذخیره

کنید.(شکل ۴-۱۱)

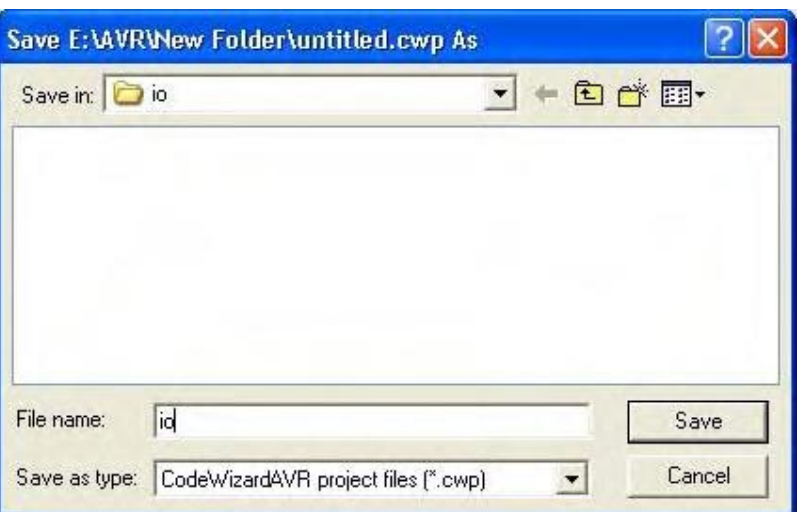

شكل ۴- ١١ذخيره كردن فايل پروژه مربوط به CodewizardAVR

با انجام این کار CodewizardAVR کدهای برنامه را تولید کرده و آنها را در فایل اصلی پروژه قرار می دهــد و آن را باز می نماید.

همان طور که می بینید علاوه بر کدها، در هر قسمت توضیحاتی هم اضافه شده اند که باعث ساده تر شدن فهم برنامه می شوند . حالا کافی است تا کدهای خود را بعد از قسمت Place your code here// اضافه کنید . از آنجایی که این برنامــه ساده است كافى است تا در اين قسمت دستور زير را اضافه نماييد .

 $PORTB = PINA;$ 

حالا فایل را ذخیره و کامپایل نموده و تراشه را پروگرام کنید و نتیجه را ببینید.

#### PWM

می خواهیم با استفاده از تایمر صفر در مد Fast mode PWM یک موج PWM تولیــد کنیــم . پــهنای ایــن مــوج ۲۵۵ است و ما می خواهیم تا طول قسمت موثر به صورت متناوب از ۰ تا ۱۰۰ و از ۱۰۰ تا ۰ با تاخیر ۲۰ میلی ثانیه بین هر دو عدد متوالي تغيير كند. در اين صورت اگر موج PWM را به يک LED بدهيم نور آن به صورت تدريجي كم و زياد مــي شــود و برای نوشتن این برنامه همانند مثال قبل یک پروژه ایجاد کرده و نرم افزار CodewizardAVR را اجرا کنید پــس از تنظیـم نوع تراشه و فركانس كريستال مورد استفاده (همانند قبل)، در قسمت Ports , بيت چهارم از پورت B را به صورت خروجــي در آوريد.(شكل ۴-۱۲)

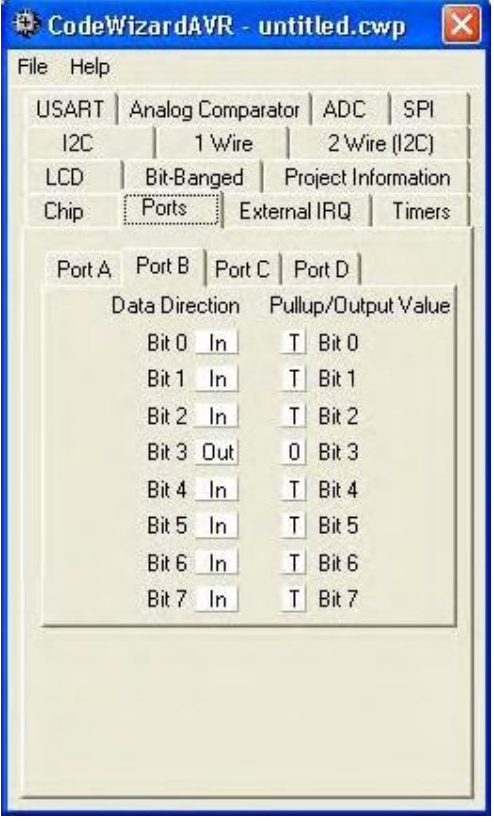

شکل ٤- ١٢ تنظيم بيت چهارم از پورت B به عنوان خروجى

این بیت همان OC0' است که برای تولید PWM توسط تایمر صفر استفاده می شود . سپس در قسمت Timers. بخش Timer 0، قسمت System clock , clock source را انتخاب كنيـد و بقيـه قسـمتها را هـم مطـابق شـكل(۴-١٣) تنظیم نمایید .

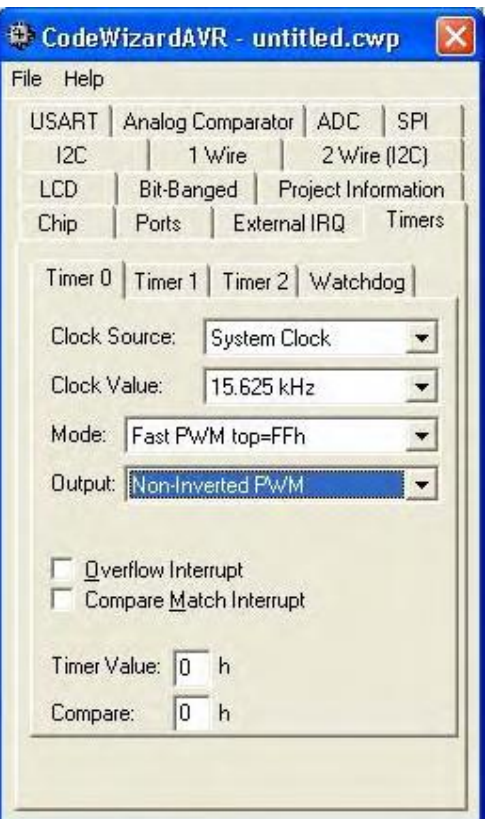

شكل ۴- ١٣ تنظيم تايمر صفر براي توليد PWM

در این تنظیمات CodewizardAVR به پایان می رسد و باید آن را به صورتی که در مثال قبل گفته شـــد بــه کــد تبديل نماييد .

در اين قسمت بايد ابتدا بعد از دستور <i include <mega32.h \*، دستور <i molude <delay.h را اضافه كنيد

سپس بعد از خط توضیح place your code hear// دستورات زیر را وارد نمایید.

unsigned char i; for $(i=0; i<100; i++)$  $OCR0=i;$ 

Output Compare 0<sup>'</sup>

```
delay ms(20);
 }
  for(i=100; i>1; i-\{OCR0=i;
   delay ms(20);
```
}

٥٠

حالا برنامه را کامپایل نموده و تراشه را پروگرام کنید . موج PWM در خروجی OC0 را مـی توانیـد بـه کمـک یـک اسیلوسکوپ حافظه دار هم مشاهده نمایید .

#### ADC

در این قسمت قصد داریم، برنامه ای بنویسیم تا ورودی آنالوگ در پایــه (PORTA (ADC0 را خوانـده و آن را بــه . صورت ۱۶ بیتی در پورت B و دو بیت کم ارزش پورت D به کمک LED نشان دهد

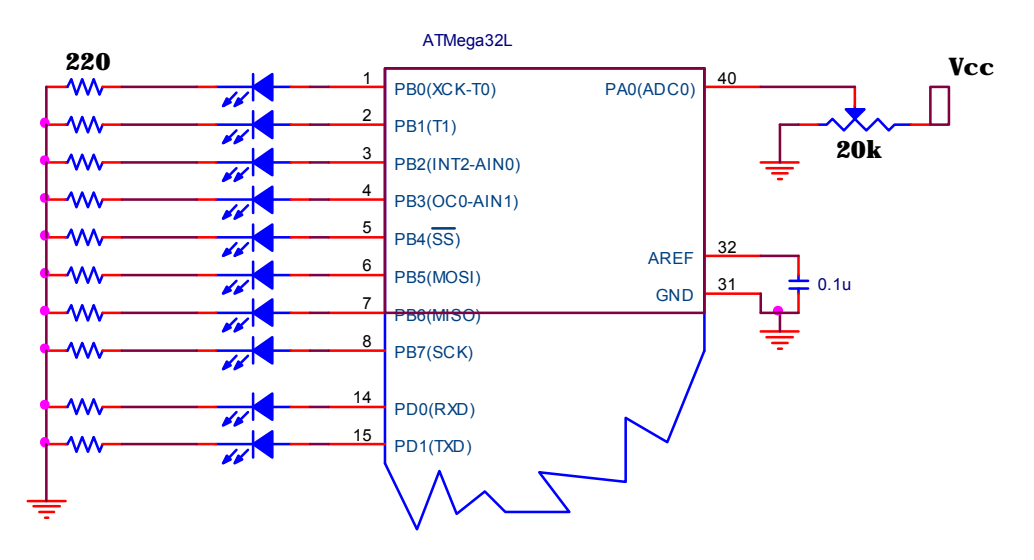

شکل -٤ ١٤

سخت افزاری که برای اجرای برنامه باید به سخت افزار اصلی اضافه گردد به صورت زیر است: یک خازن سرامیکی ۰٫۱ میکروفاراد بین پایه AREF و زمین، یک پتانسومتر ۲۰ کیلو اهم در ADC0 و ۱۰ عــدد LED و مقـاومت ۲۲۰ اهــم کــه در شکل(۴-۱۴) زیر نشان داده شده اند در ابتدا باید یک پروژه جدید ایجاد کنید و همانند مثالهای قبل نرم افزار CodewizardAVR را اجرا نمـایید . بعـد از تنظیم نوع تراشه و فرکانس کریستال، در قسمت Ports ، پورت B و دو بیت کــم ارزش پــورت D را بــه صــورت خروجــی در آورید. .(شکلهای ۴-۱۵ و ۴-۱۶)

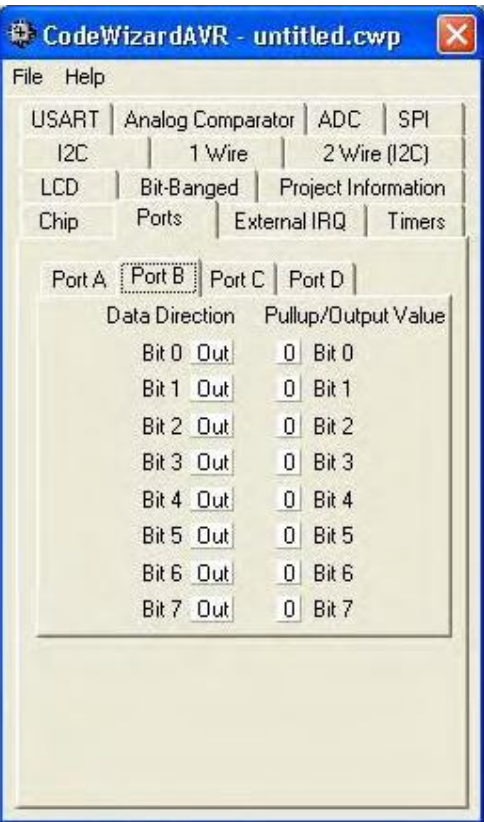

شکل ۴- ۱۵ تنظیم پورت  $\rm{B}$  به صورت خروجی

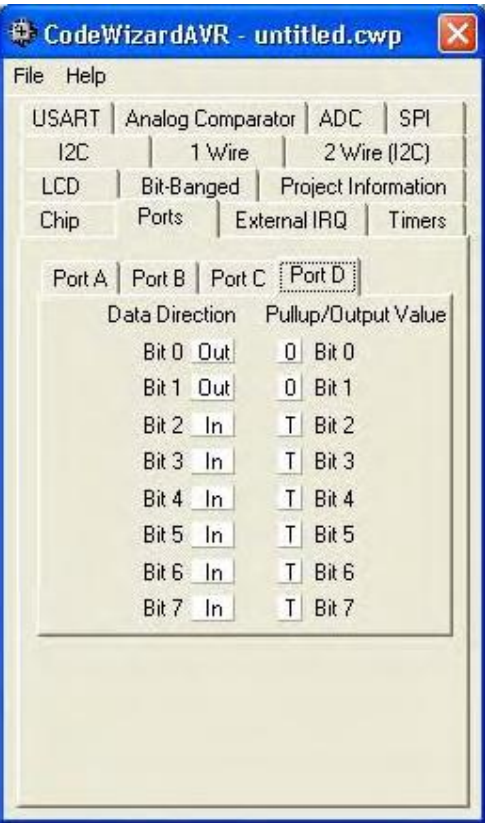

شکل ۴- ۱۶ تنظیم پینهای صفر و یک از پورت D به عنوان خروجی

سپس در قسمت ADC، (شکل ۴-۱۷) ابتدا ADC Enabled را علامت بزنید. با انجام این کار تنظیمات مربوط بــه

ADC نمایان می شوند .(شکل ۴-۱۸) سپس Interrupt ADC را نیز علامت زده ، Volt. Ref را برابر Int, Cap.on

AREF و ADC Clock را برابر 125. 000KHz انتخاب كنيد.

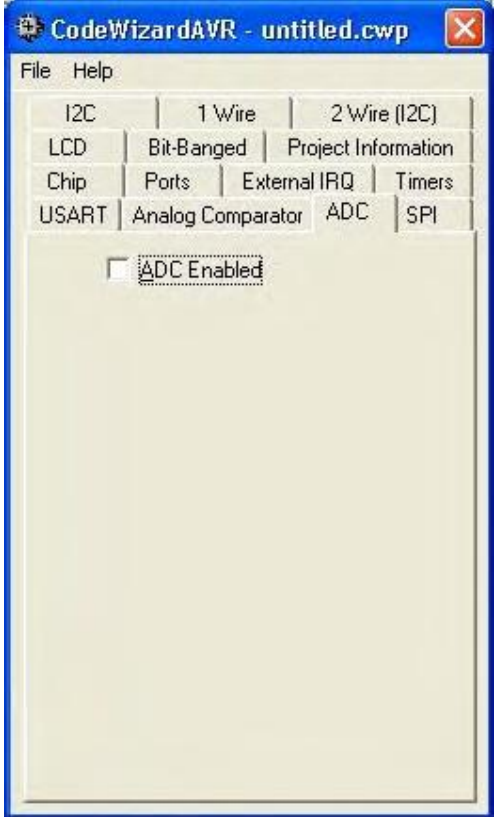

شکل ۴- ۱۷ قسمت ADC قبل از فعال کردن آن

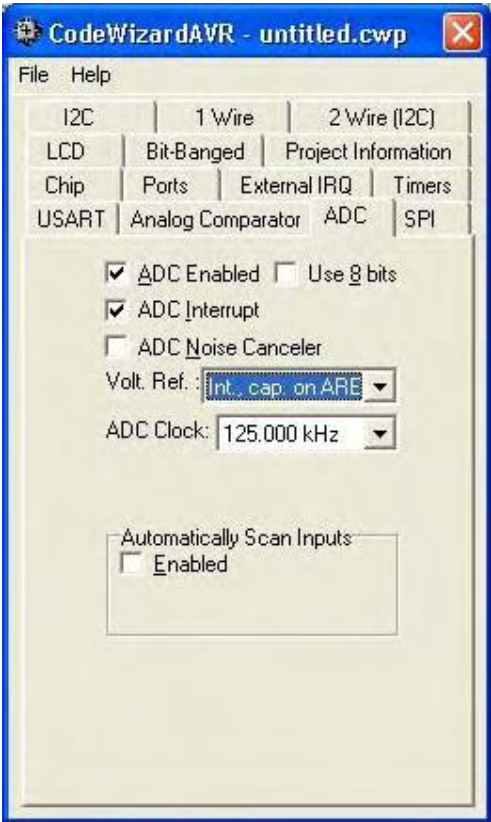

شكل ۴- ۱۸ قسمت ADC و تنظيمات آن

در این موقع کل تنظیمات اولیه به پایان رسیده است و باید کدهای برنامه را تولید نمایید .

حالا بايد دستوراتي را به فايل توليد شده اضافه كنيد . ابتدا در تابع interrupt بعد از قسمت place your code // hear دستورات زیر را وارد کنید .

PORTB=ADCL; PORTD.0=ADCH.0; PORTD.1=ADCH.1;  $ADCSRA$ =0x40;

سپس بعد از دستور ("asm("sei # ، دستور ,ADCSRA|= ox40 را بنویسید . حالا می توانید ، پروژه را ذخــیره

و کامپایل کرده و تراشه را پروگرام کنید.

فصل پنجم

## ارتباط سريال و LCD

ار تباط سر یال با کامپیوتر

در این قسمت میخواهیم برنامهای بنویسیم که اطلاعات را به صورت سریال از تراشه به کامپیوتر بفرستد. میخواهیم عبارت " Hello World" ،با نرخ ارسال 9600 bit/sec، بدون parity، با يك بيت توقف و هشت بيت ديتا فرستاده شود.

ترجیحاً بهتر است، ابتدا در مورد سختافزار لازم برای برقراری ارتباط سریال صحبت کنیــم مـدار آن در شـکل(۵-۱) نشان داده شده است.

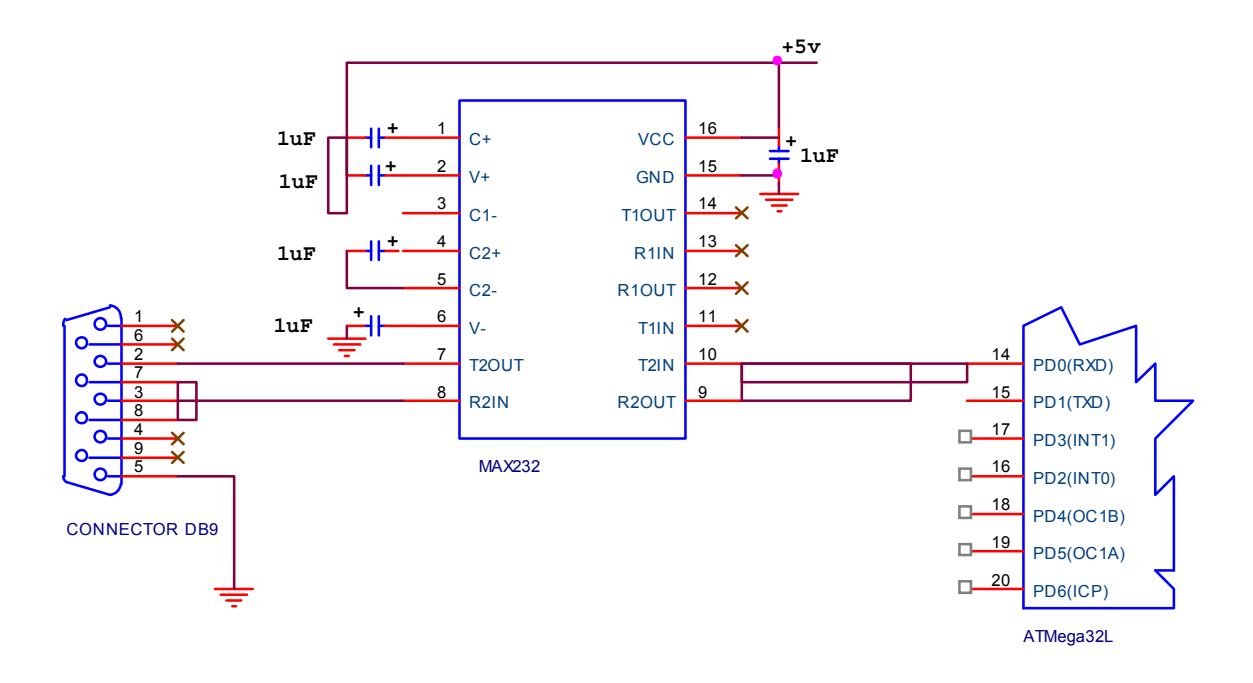

شکل ۵- ۱ برقراری ارتباط سریال

حالا باید به سراغ نوشتن برنامه برویم. ابتدا پروژه جاری را با انتخاب گزینه Close Project از منوی File ببندیــد. حالا باید پروژه جدیدی ایجاد کنید. برای انجام این کار از منوی CodewizardAVR ،Tools را انتخاب کنید. همـانند قبـل در اولین مرحله نوع تراشه و فرکانس کریستال مورد استفاده را مشخص کرده، سپس قسمت USART را انتخاب کنید.(شــکل  $(Y-\Delta)$ 

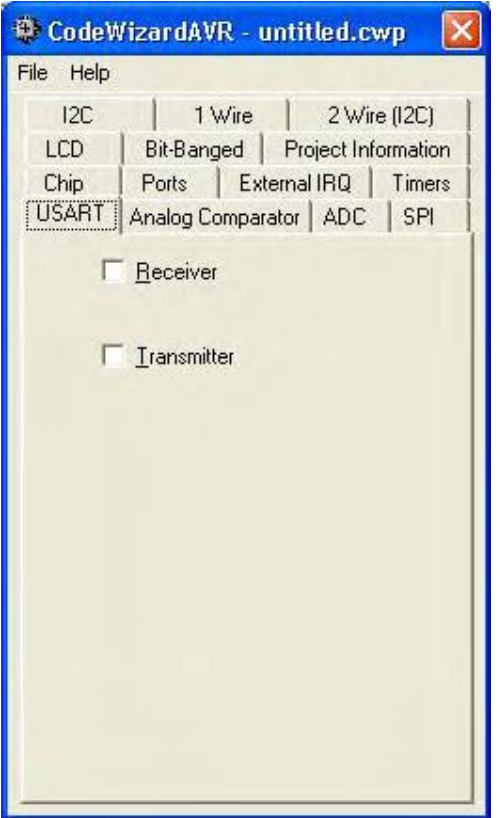

شكل ۵-۲ پنجره CodewizardAVR قسمت USART

از آنجایی که قصد داریم در این برنامه از تراشه به عنوان فرســتنده اســتفاده کنیــم، گزینــه Transmiter را علامــت

بزنید. با انجام این کار موارد دیگری به صفحه اضافه میشوند، کافی است تا Baudrate را برابر 9600، Communication

Parameters را برابر Bata, 1 Stop, No Parity را برابر Asynchronous انتخاب نماييد.(شكل ۵-۳)

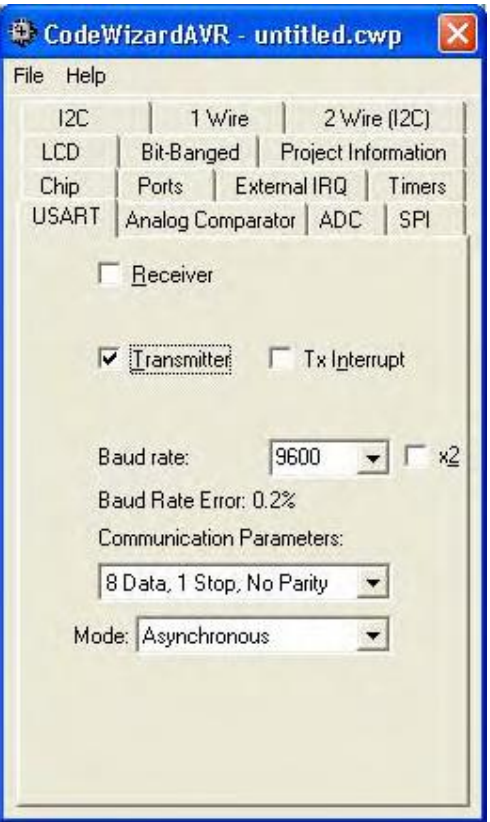

شكل ۵- ۳ تنظيم USART به صورت فرستنده

در این جا تنظیمات اولیه برنامه به پایان رسیده است و باید پروژه ایجاد و کدهای موردنظر تولید شوند.

حالا بايد دستورات زير را به اين فايل اصلي پروژه اضافه كنيد. بعد از عبارت Declar your local Variables/// here دستورات زير را اضافه كنيد:

char message[]="Hello World!";

int i;

این دو دستور، دو متغیر را تعریف می کنند، اولی متغیر message که یک آرایهٔ رشتهای است و همان پیغــامی اســت که میخواهیم به کامپیوتر بفرستیم و متغیر دوم، i ، یک شمارنده است. حالا بایـد قبـل از حلقـه (while(1، دسـتورات زیـر را اضافه كنيد اين دستورات پيغام "Hello World" را به كامپيوتر مي فرستند.

```
for (i=0; i<12; i++)\{putchar(message[i]);
\left\{ \right.
```
 $\circ \wedge$ 

در اینجا نوشتن کدهای برنامه به پایان رسیده است. حالا در منوی Project، قسمت Configure ,ا انتخاب کـرده و از قسمت After make گزینه Program the Chip را انتخاب کنید و با فشار دادن دکمــه OK پنجـره را ببندیـد. در ایـن قسمت بايد تنظيمات مربوط به برنامه Terminal را انجام دهيد. اين برنامه امكان مشــاهده اطلاعــات رسـيده از پــورت ســريال توسط تراشه و یا امکان فرستادن اطلاعات برای آن را فراهم می آورد.

از منوى Settings قســمت Terminal را انتخـاب كنيـد. بـا انجـام ايـن كـار پنجـره Terminal Settings بـاز  $(A-\Delta)$ مے شود (شکل  $A$ 

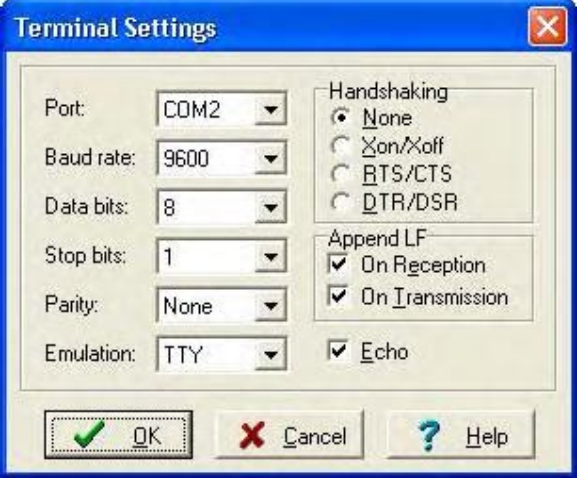

شکل ۵-۴ ینجره Terminal Settings

در قسمت Port باید نام پورت سریالی را که تراشه به آن متصل است انتخاب کنید. در قسمت Baud rate، 9600. در Data bits، عدد 8 و در Stopbits، عدد 1 را انتخاب نماييد و دكمهٔ OK را فشار دهيد. در ادامه برنامه را كامپايل كـرده و تراشه را برنامهریزی کنید.

حالا باید برنامه Terminal , اجرا کرده و چگونگی اجرا شدن برنامه را مشاهده نمایید. برای انجام این کــار از منـوی Terminal ،Tools را انتخاب كنيد و يا از نوار ابزار دكمه Run the Terminal را فشار دهيد. همان طور كه انتظار داشتتيم عبارت" Hello World" یک بار روی صفحه نوشته میشود.(شکل ۵–۵) توسط این برنامــه میتوانیــد صفحـه را پـاک کـرده و تراشه ,NESET I كنيد.

|                                              |               |                                                                                                    |               |      |                 |          | $\boldsymbol{\times}$<br>$ \theta$ |
|----------------------------------------------|---------------|----------------------------------------------------------------------------------------------------|---------------|------|-----------------|----------|------------------------------------|
|                                              | 西<br>然        |                                                                                                    |               |      |                 |          |                                    |
|                                              |               | Send                                                                                                    | <b>BaFile</b> |      | Hea             | Clear    | <b>C</b> Reset Chip                |
|                                              |               |                                                                                                    |               |      |                 |          |                                    |
|                                              |               |                                                                                                    |               |      |                 |          |                                    |
| + M Included F<br>$F$ <sup>1</sup> Functions | Ay Global Var | File Edit Project Tools Settings Windows Help<br><b>DEA 2 BB</b><br>Disconnect   Hex Code:<br>Hello World! |               | 학업 0 | $I \times$ File | 0 5 参考多里 | <b>需酬画?</b>                        |

شكل ۵- ۵ برنامه Terminal

حالا اگر بخواهیم این عبارت به صورت متوالی به کامپیوتر فرستاده شود باید حلقه(For) نوشته شده در قسمت قبل را در داخل حلقهٔ while بنویسیم. این کار را انجام دهید و نتیجه را ببینید.

همانطور که دیدید برقراری ارتباط سریال در نرم افزار CodevisionAVR بسیار ساده است.

#### **LCD**

در این قسمت قصد داریم تا کار با LCD را بیاموزیم. میخواهیم برنامهای بنویسیم که به صورت مداوم از شمارهٔ ۱ تا ۱۰۰ را با فاصلهٔ ۰٫۲ ثانیه بشمارد و هر بار با رسیدن به مقدار ۲٬۱۰۰ ثانیه صبر کرده و دوباره از عـدد ۱ شـروع کنـد. در ایـن برنامه از یک LCD کارکتری ۲×۲ استفاده میکنیم.

ابتدا پروژه جاری را ببندید و نرم افزار CodewizardAVR را اجرا کنید. بعد از تنظیم نوع تراشه و کریسـتال مـورد استفاده، قسمت LCD را انتخاب نماييد(شكل ۵-۶) و در ليست انتخابي PORTC ،LCD Port را انتخاب كنيد.

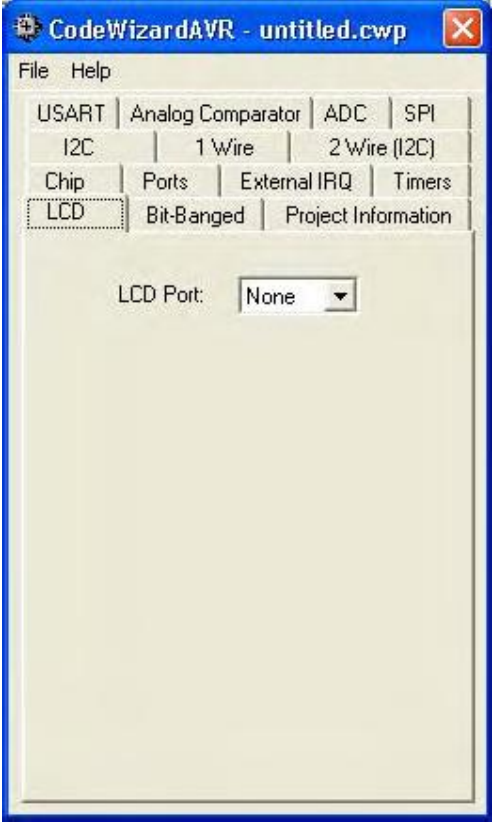

شکل ه- ۲

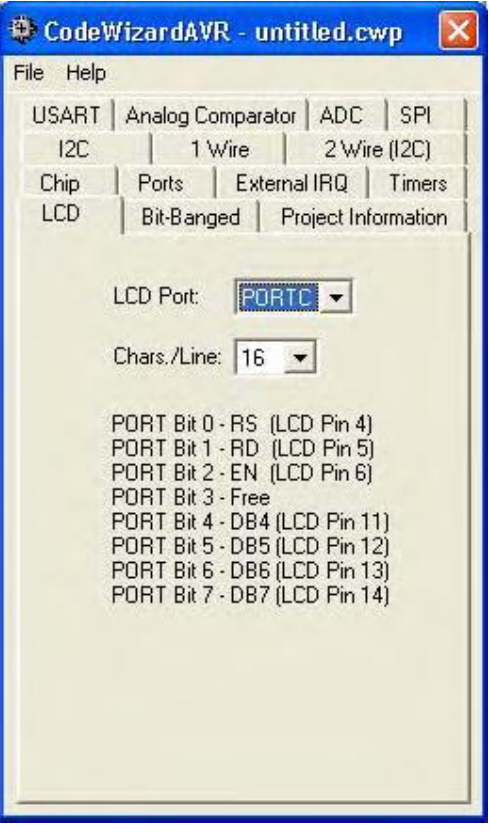

شكل ۵- ۷ تنظيمات مربوط به LCD

در قسمت Chars./Line هم عدد ١۶ را انتخاب كنيد. عدد ١۶ به اين معنــا اسـت كـه LCD مـورد اسـتفاده يـك LCD کارکتری ۲×۲ است. همان طور که در قسمت پایین پنجره میبینیــد،(شـکل ۵-۷) طریقـه اتصـال پایـههای مختلـف LCD به پینهای پورت C مشخص شدهاند. البته علاوه بر این پایهها، در عمل حداقل سه پایه دیگر از LCD هــم بــاید تنظیــم شوند. این پایهها به قرار زیرند:

پایه اول به زمین، پایه دوم به منبع تغذیه ۵+ ولت و پایه سوم هم که برای کنترل کنتراست استفاده میشود بـاید بـه زمین متصل گردد.

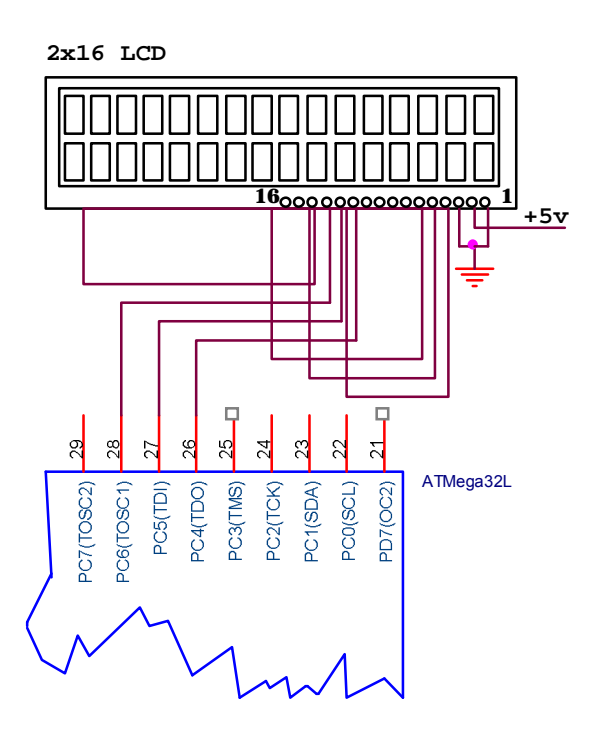

 $AVR$  شكل ۵-۸ اتصال LCD به

در اینجا تنظیمات اولیه به پایان رسیده است. بنابراین باید پروژهٔ جدیدی ایجاد و کدهای موردنظر را تولید کنید.

حالا كافي است تا كدهايي را براي انجام عمل شمارش و نمـايش آنـها بـر روى LCD بـه برنامـه اضافـه كنيـم. بعـد . *include stdio*.*h include delag*.*h include mega*32.*h* سپس در اول تابع main، بعد از عبارت Declare your local vaniables here// دو متغير را به صورت زير تعريف كنيد.

int  $i=0$ ;

char lcd buffer[20];

متغیر i یک شمارنده است و متغیر cd\_bufferاعبارتی را کـه بـاید در LCD نشـان داده شـود در بـر مـی گیـرد.

كدهاي اصلي برنامه را در درون حلقه while و بعد از عبارت place your code here/ بنويسيد:

```
for(i=0; i<101; i++)
```

```
 {
sprintf(lcd_buffer,"Count from 0-100=%-u",i);
 lcd_clear();
 lcd_puts(lcd_buffer);
delay ms(200);
```
delay  $ms(2000)$ ;

}

حالا برنامه را کامیایل کرده، تراشه را برنامه یزی کنید و نتیجه را مشاهده نمایید. لازم به ذکر است که در برنامه بالا، هـر بـار توسـط دسـتور( )LCD, lcd\_clear یـاک شـده و بـه کمـک دسـتور  $\mathbb L$ . lcd puts() عبارتی را در آن می نویسیم.

#### LCD و ارتباط سر بال

در این بخش می خواهیم برنامهای بنویسیم که در آن تراشه اطلاعات را از بورت سریال بگیرد و آنها را بـر روی LCD متصل شده به پورت  ${\rm C}$  نشان دهد. سخت افزار لازم برای این برنامه در دو برنامه قبل مورد توجه قـرار گرفـت،(شـكلهای ۵-۱ و ۵–۸) بنابراین در اینجا تنها به قسمت نرم افزاری آن اشاره می کنیم.

همانند برنامههای قبل ابتدا برنامهٔ CodewizardAVR را اجرا کنید، پس از تنظیم نـوع تراشـه و مقـدار کریسـتال مورد استفاده در قسمت Chip، قسمت LCD را انتخاب كرده و در ليست انتخاب PORTC ،LCD Port را انتخـاب كنيـد. سپس قسـمت USART را انتخـاب نمـاييد از آنجـايي كـه ميخواهيـم تـا از تراشـه بـه عنـوان گيرنــده اســتفاده كنيــم، قسمتReceiver را علامت بزنید. با انجام این کار موارد دیگری به صفحه اضافه میشوند که میتوانید در آن پارامترهای مربوط به ارتباط سریال را تنظیم کنید.(شکل ۵–۹) این پارامترها را همانند مثال قبلی در مورد ارتباط سریال تنظیم کنید.

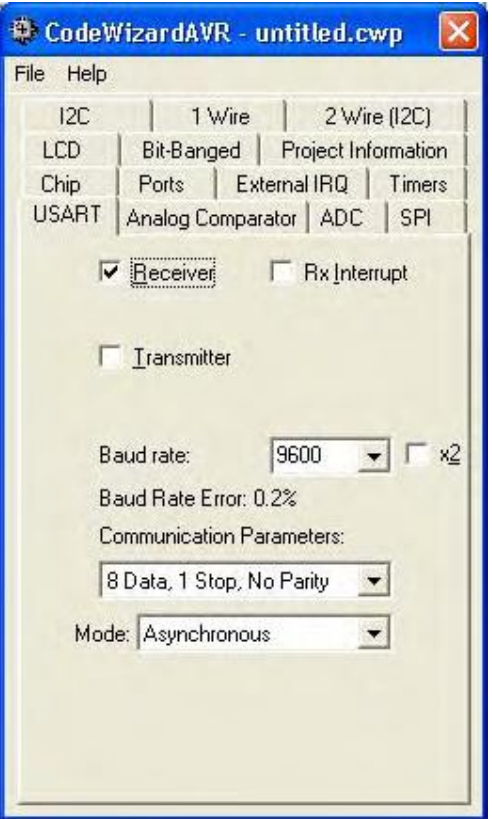

شکل ۵- ۹ تنظیم USART به صورت گیرنده

بعد از انجام این مراحل، دیگر کار تنظیمات اولیه به پایان رسیده و باید پــروژه جدیـدی ایجـاد و کدهـای موردنظـر را

توليد كنيد.

حالا بايد متغيرهاي مورد نياز در برنامه را در قسمت Declare your local Varibles here// ، در ابتـداي تـابع

main به صورت زير بنويسيد.

int i;

char code;

char lcd\_buffer[38];

که در آن i یک شمارنده است. code، کارکتری است که هـر بـار از طریـق پـورت سـریال دریـافت میشـود و آرایـه lcd\_buffer، کارکترهایی است که باید در LCD نوشته شوند.

حالا بايد خطوط اصلي را در داخل حلقهٔ (while(1 به صورت زير اضافه نماييم.

code=getchar();

```
if (code!="") {;
for (i=0; i = 36; i++) {
lcd buffer[i+1]=lcd buffer[i];
 }
lcd_buffer[0]=code;
 lcd_puts(lcd_buffer);
 }
```
دستور ( )getchar در هر بار اجرای حلقه، کارکتری را از پورت سریال می گیرد و آن را در متغیر code قرار می دهد. دستور شرطی if موجب میشود تا اگر واقعاً کارکتری از طریق پورت سریال برای تراشـــه فرسـتاده شـده آن کــارکتر را بـر روی LCD به همراه کارکترهای قبلی نشان دهد و در غیر این صورت کاری انجام ندهد. دستورات موجود در داخل حلقـــه for هــم موجب مے شوند تا با رسیدن هر کارکتر، کارکترهای ماقبل یک واحد به سمت راست شیفت پیدا کرده و به همراه کارکتر جدیــد بر روی صفحه LCD نشان داده شوند. در اینجا نوشتن برنامه بــه پایـان رسـیده و میتوانیـد آن را کامپـایل نمـوده و تراشـه را برنامەريزى كنيد.

می توانیم صحت برنامه نوشته شده را در هم عمل ببینید. برای این منظور ابتدا نرم افــزار Notepad را اجـرا کـرده و عبارت "Hello World" را در آن تایپ کنید و آن را با نام دلخواه ذخیره نمایند.(شکل ۵-۱۰)